Документ подписан простой электронной подписью

Информация о владельне:<br>ФИО: Forwware Harry **A ИНИСТЕРСТВО НАУКИ <mark>И ВЫСШЕГО ОБРАЗОВАНИЯ РОССИЙСКОЙ</mark> ФЕДЕРАЦИИ федеральное государственное бюджетное образовательное учреждение высшего образования** ФИО: Горшкова Наталья Евгеньевна **«Югорский государственный университет» (ЮГУ)** Должность: Директор филиала

Дата подписания: 02.11.2023 09:18:52

**НЕФТЯНОЙ ИНСТИТУТ**

<sup>Уникаль</sup>(ФЙПИДАЛ) ФЕЙДЕРАЛЬНОГО ГОСУДА РСТВЕННОГО БЮДЖЕТНОГО ОБРАЗОВАТЕЛЬНОГО УЧРЕЖДЕНИЯ **ВЫСШЕГО ОБРАЗОВАНИЯ «ЮГОРСКИЙ ГОСУДАРСТВЕННЫЙ УНИВЕРСИТЕТ»** 6950f1ee812a88aef7eda8b3215b77a52bbe851b**(НефтИн (филиал) ФГБОУ ВО «ЮГУ»)**

**РАССМОТРЕНО** На заседании ПЦК МиЕНД Протокол заседания № 07 от «31» августа 2022 г. Бойко Я.С

## **УТВЕРЖДАЮ**

Зам. директора по УВР НефтИн (филиал) ФГБОУ ВО «ЮГУ» «З Гаравгуста 2022 г. Хайбулина Р.И

# **ФОНД ОЦЕНОЧНЫХ СРЕДСТВ**

КОМПЛЕКТ КОНТРОЛЬНО-ИЗМЕРИТЕЛЬНЫХ МАТЕРИАЛОВ ПО УЧЕБНОЙ ДИСЦИПЛИНЕ

# (МЕЖДИСЦИПЛИНАРНОМУ КУРСУ)

МДК.01.03 СЕТИ И СИСТЕМЫ ПЕРЕДАЧИ ИНФОРМАЦИИ

(наименование учебной дисциплины, МДК)

программы подготовки специалистов среднего звена (ППССЗ)

по специальности СПО

10.02.05 Обеспечение информационной безопасности

автоматизированныхсистем (код, наименование) программы подготовки специалистов среднего звена (ППССЗ)

базовой подготовки

г. Нижневартовск

-2022-

Комплект контрольно-измерительных материалов по учебной дисциплине МДК.01.03 Сети и системы передачи информации программы подготовки специалистов среднего звена (ППССЗ) разработан на основе Федерального государственного образовательного стандарта (далее – ФГОС) по специальности среднего профессионального образования (далее – СПО) 10.02.05 Обеспечение информационной безопасности автоматизированных систем, в соответствии с рабочей программой учебной дисциплины МДК.01.03 Сети и системы передачи информации.

Разработчики:

НефтИн (филиал) ФГБОУ ВО «ЮГУ» преподаватель А.Г. Баталкина (занимаемая должность)

# **1. Паспорт комплекта контрольно-измерительных материалов**

# **1.1. Область применения**

Комплект контрольно-измерительных материалов предназначен для проверки результатов освоения учебной дисциплины (далее - УД) МДК.01.03 Сети и системы передачи информации программы подготовки специалистов среднего звена (ППССЗ) по специальности СПО *10.02.05 Обеспечение информационной безопасности автоматизированных систем.*

#### **Комплект контрольно-измерительных материалов позволяет оценивать: 1.1.1. Освоение профессиональных компетенций (ПК) и общих компетенций (ОК)**

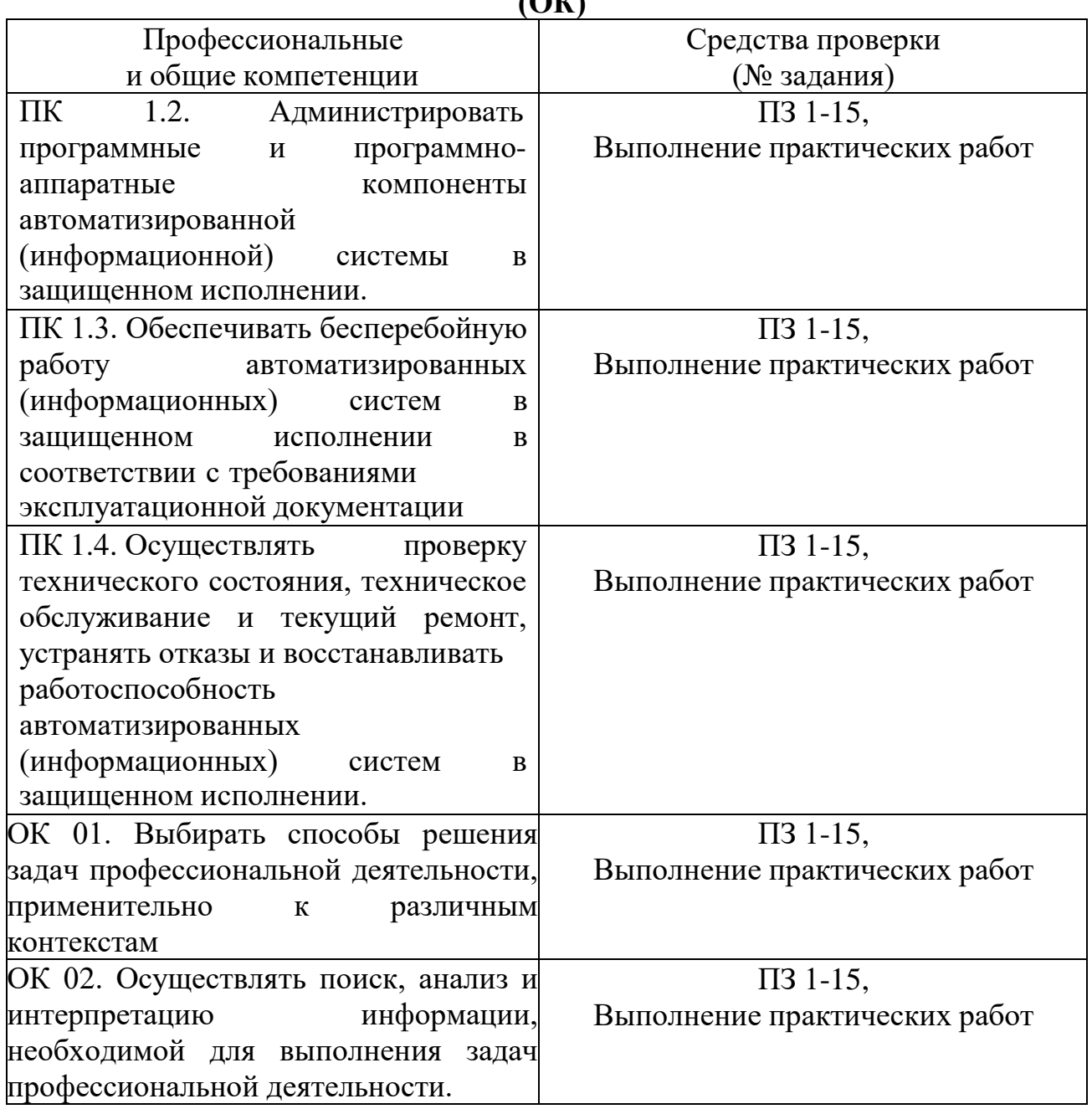

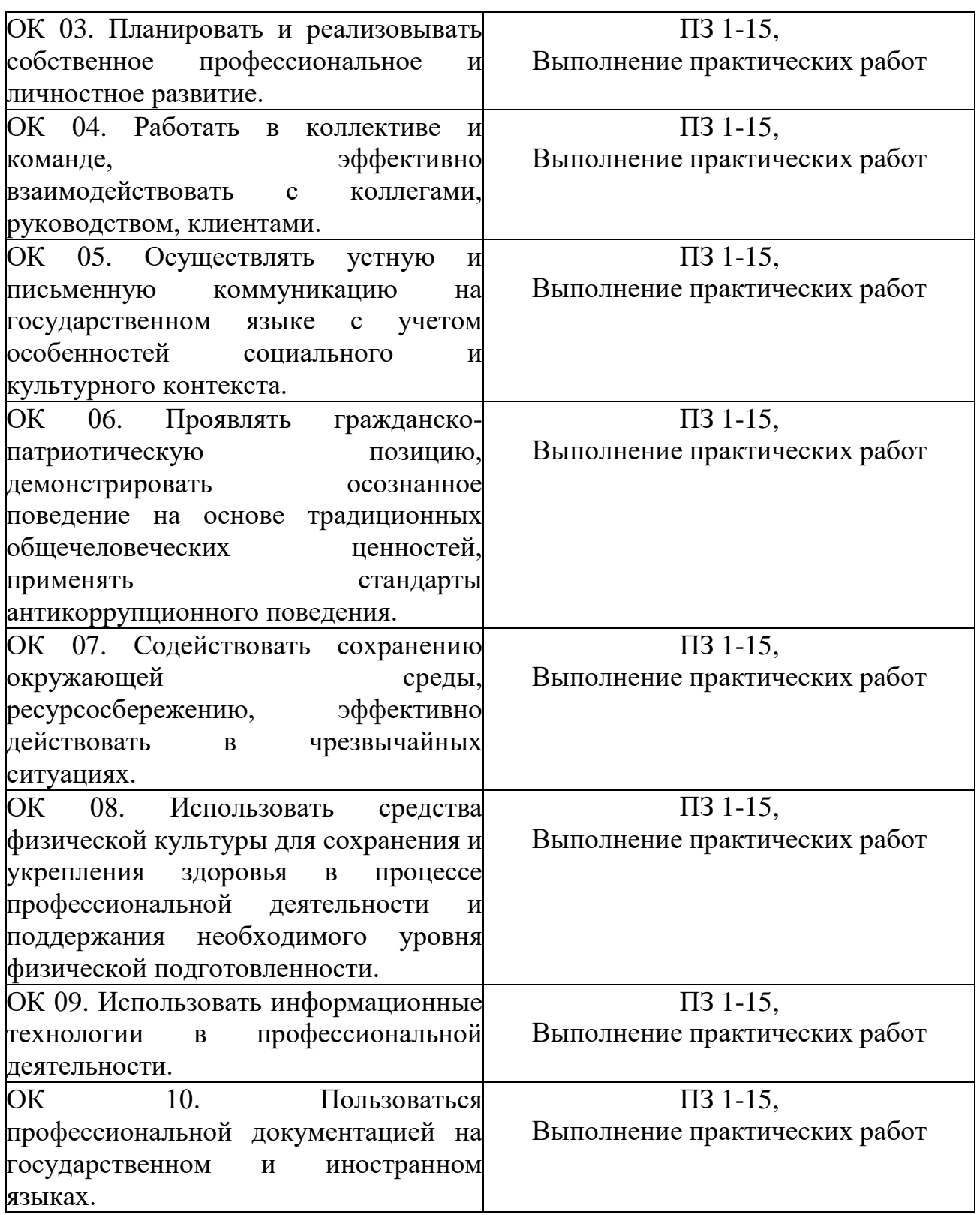

# 1.1.2. Освоение умений и усвоение знаний

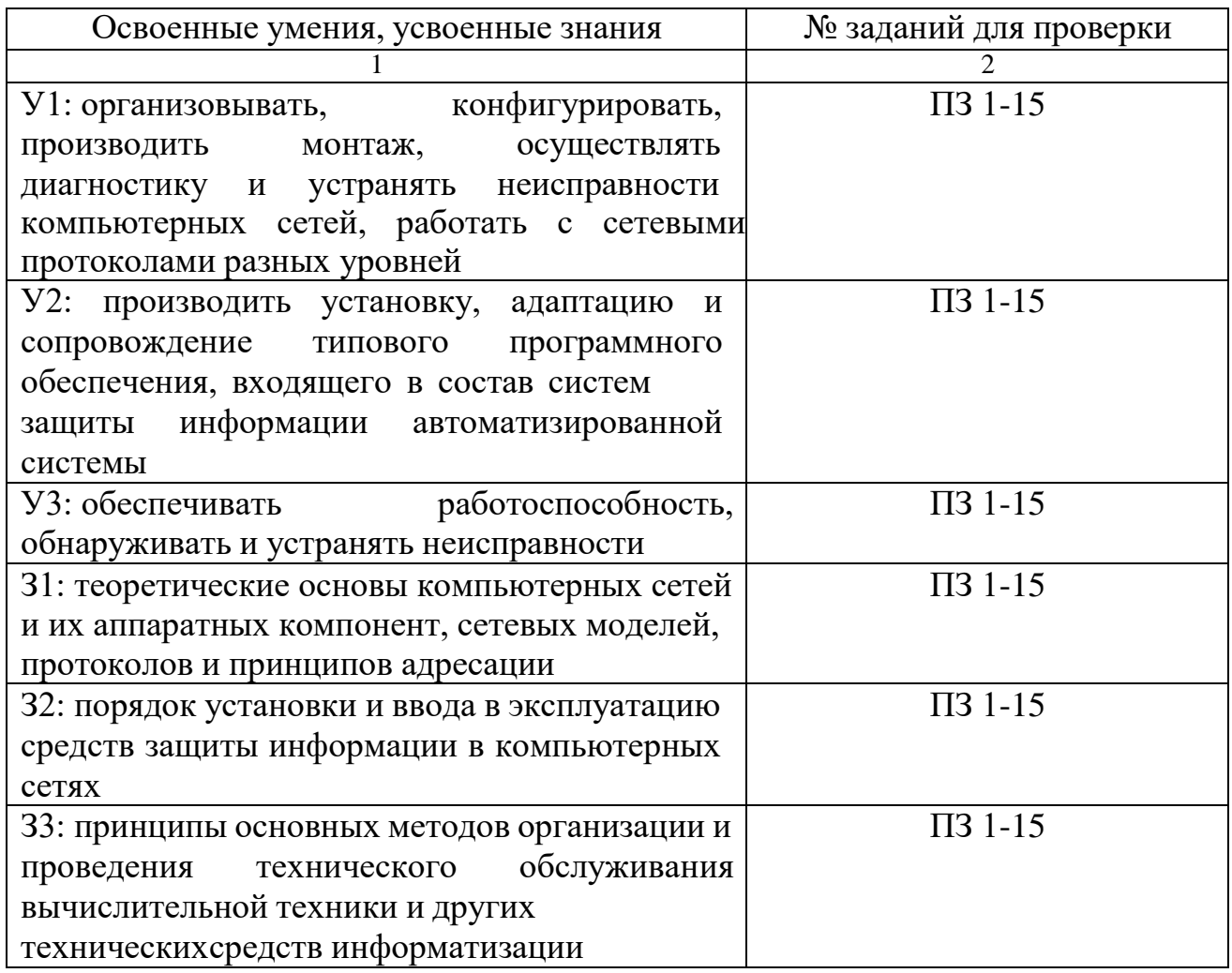

(Освоенные умения и усвоенные знания перечисляются из части ФГОС соответствующей УД (МДК), при наличииздесь указываются и дополнительные умения, и знания, введенные за счёт вариативной части). Номера заданий для проверки - номера методических указаний к выполнению ЛПЗ, номера заданий в методические указания в ЛПЗ)

# 1.2. Система контроля и оценки освоения программы учебной дисциплины МДК.01.03 Сети и системы передачи информации

# 1.2.1. Формы промежуточной аттестации по ППССЗ при освоении учебной дисциплины МДК.01.03 Сети и системы передачи информации

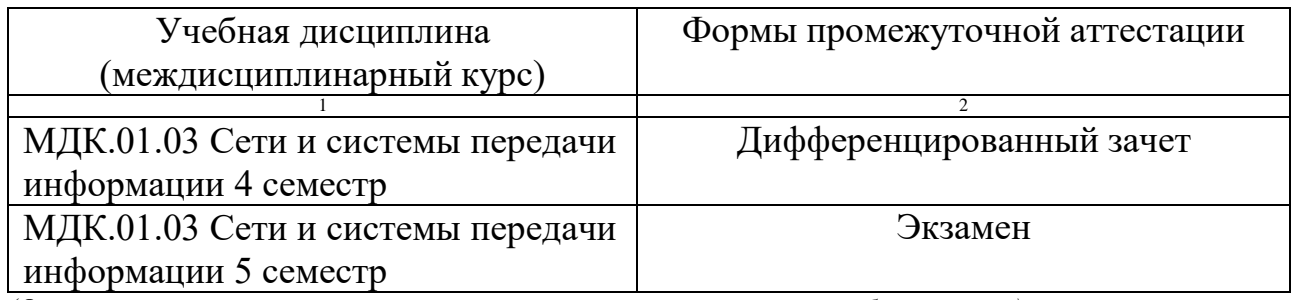

(Формы промежуточной аттестации указываются в соответствии с учебным планом)

# **1.2.2. Организация контроля и оценки освоения программы учебной дисциплины МДК.01.03 Сети и системы передачи информации.**

Промежуточный контроль по дисциплине осуществляется форме экзамена.

Условием положительной аттестации по дисциплине на экзамене является положительная оценка освоения всех умений, знаний, а также формируемых профессиональных компетенций по всем контролируемым показателям.

**2. Комплект материалов для оценки уровня освоения умений и усвоения знаний, сформированности общих и профессиональных компетенций при изучении учебной дисциплины МДК.01.03 Сети и системы передачи информации.**

**2.1. Комплект материалов для оценки уровня освоения умений, усвоения знаний, сформированности общих и профессиональных компетенций**

# **ТЕМЫ РЕФЕРАТОВ (ДОКЛАДОВ)**

по учебной дисциплине МДК.01.03 Сети и системы передачи информации

1. Развитие сетей связи.

2. Эталонная модель взаимодействия открытых систем OSI.

3. Организации стандартизации в области телекоммуникаций.

4. Линии связи на основе симметричных кабелей.

5. Линии связи на основе коаксиальных кабелей.

6. Линии связи на основе волоконно-оптических кабелей.

7. Источники оптического излучения: лазеры, светодиоды и пр.

8. Фотоприемники.

9. Оптические компоненты.

10. Структурированные кабельные системы SCS.

ЦАП. 11. Преобразование аналоговых сигналов в цифровые и обратно: АЦП и

12. Алгоритмы низкоскоростной передачи речевых сигналов.

13. Кодирование дискретных сообщений.

14. Помехоустойчивые коды.

15. Семейство протоколов HDLC.

16. Виды модуляции и манипуляции.

17. Методы разделения каналов.

18. Методы множественного доступа.

19. Модемы: классификация, виды, назначение.

20. Стандарты RS-232, V.24 и V.25.

21. Обзор мирового и российского рынков профессиональных и потребительских модемов.

22. Сравнительный анализ модемных технологий.

23. Линейное кодирование и технологии цифровых абонентских линий xDSL. Стандарт G.992.2 (G.lite).

24. Асимметричные цифровые абонентские линии ADSL.

25. Сети с коммутацией каналов.

26. Взаимоувязанная сеть связи России.

27. Нумерация абонентских линий на телефонной сети общего пользования.

28. Основные понятия теории телетрафика.

29. Построение коммутационных полей автоматических телефонных станций.

30. Построение коммутационных полей цифровых АТС.

31. Системы сигнализации в телефонных сетях.

32. Устройство и принцип действия аналоговых и цифровых телефонных аппаратов.

33. Система сигнализации №7 (SS7).

34. Транзит SS7 по IP-сетям.

35. Конверторы сигнализации.

36. Особенности распространения радиоволн различных диапазонов.

37. Антенны.

- 38. Радиорелейные системы передачи.
- 39. Беспроводные абонентские линии (Radio in Local Loop).
- 40. Системы спутниковой связи.
- 41. Низкоорбитальные спутниковые системы.
- 42. Непосредственное телевизионное вещание с ИСЗ.
- 43. Глобальные системы определения координат GPS и ГЛОНАСС.
- 44. Стандарты телевидения PAL, SECAM, NTSC.
- 45. Цифровое телевидение.
- 46. Телевидение высокой четкости HDTV.
- 47. Стандарты сжатия видеосигналов.
- 48. Сотовые системы подвижной связи.
- 49. Стандарт GSM.
- 50. Стандарт CDMA.
- 51. Системы персонального радиовызова (пейджинг).
- 52. Транкинговые системы связи.
- 53. Системы беспроводных телефонов.
- 54. Сети с коммутацией пакетов.
- 55. Сети Х.25.
- 56. Сети Frame Relay.
- 57. Цифровые сети интегрального обслуживания ISDN.
- 58. Системы передачи плезиохронной иерархии PDH.
- 59. Системы передачи синхронной иерархии SDH.
- 60. Сеть управления TMN.

# **Критерии оценки:**

# **Оценка «5» ставится, если:**

- Содержание реферата соответствует теме;
- Тема раскрыта полностью;
- Оформление реферата соответствует принятым стандартам;
- При работе над рефератом автор использовал современную литературу;
- В реферате отражена практическая работа автора по данной теме;
- В сообщении автор не допускает ошибок, но допускает оговорки по невнимательности, которые легко исправляет по требованию учителя;
	- Сообщение логично, последовательно, технически грамотно;
	- На дополнительные вопросы даются правильные ответы,

# **Оценка «4» ставится, если:**

- Содержание реферата соответствует теме;
- Тема раскрыта полностью;
- Оформление реферата соответствует принятым стандартам;
- При работе над рефератом автор использовал современную литературу;
- В реферате отражена практическая работа автора по данной теме;
- В сообщении автор допускает одну ошибку или два-три недочета, допускает неполноту

ответа, которые исправляет только с помощью учителя.

# **Оценка «3» ставится, если:**

• Содержание реферата не полностью соответствует теме;

- Тема раскрыта недостаточно полно;
- В оформлении реферата допущены ошибки;
- Литература, используемая автором, при работе над рефератом устарела;
- В реферате не отражена практическая работа автора по данной теме;
- Сообщение по теме реферата допускаются 2-3 ошибки;

• Сообщение неполно, построено несвязно, но выявляет общее понимание работы;

• При ответе на дополнительные вопросы допускаются ошибки, ответ неуверенный, требует постоянной помощи учителя.

# **Оценка «2» ставится, если:**

• Содержание реферата не соответствует теме;.

# **Оценка «1» ставится, если:**

• Обучающийся не представил рефератную работу соответствующую выбранной теме.

Составители  $\frac{1}{\sqrt{A.M}}$ . Г. Баталкина / *подпись*  $\therefore$  .2022 г.

# КОМПЛЕКС ПРАКТИЧЕСКИХ ЗАНЯТИЙ по учебной дисциплине МДК.01.03 Сети и системы передачи информации

# **ТЕМАТИКА ПРАКТИЧЕСКИХ ЗАНЯТИЙ**

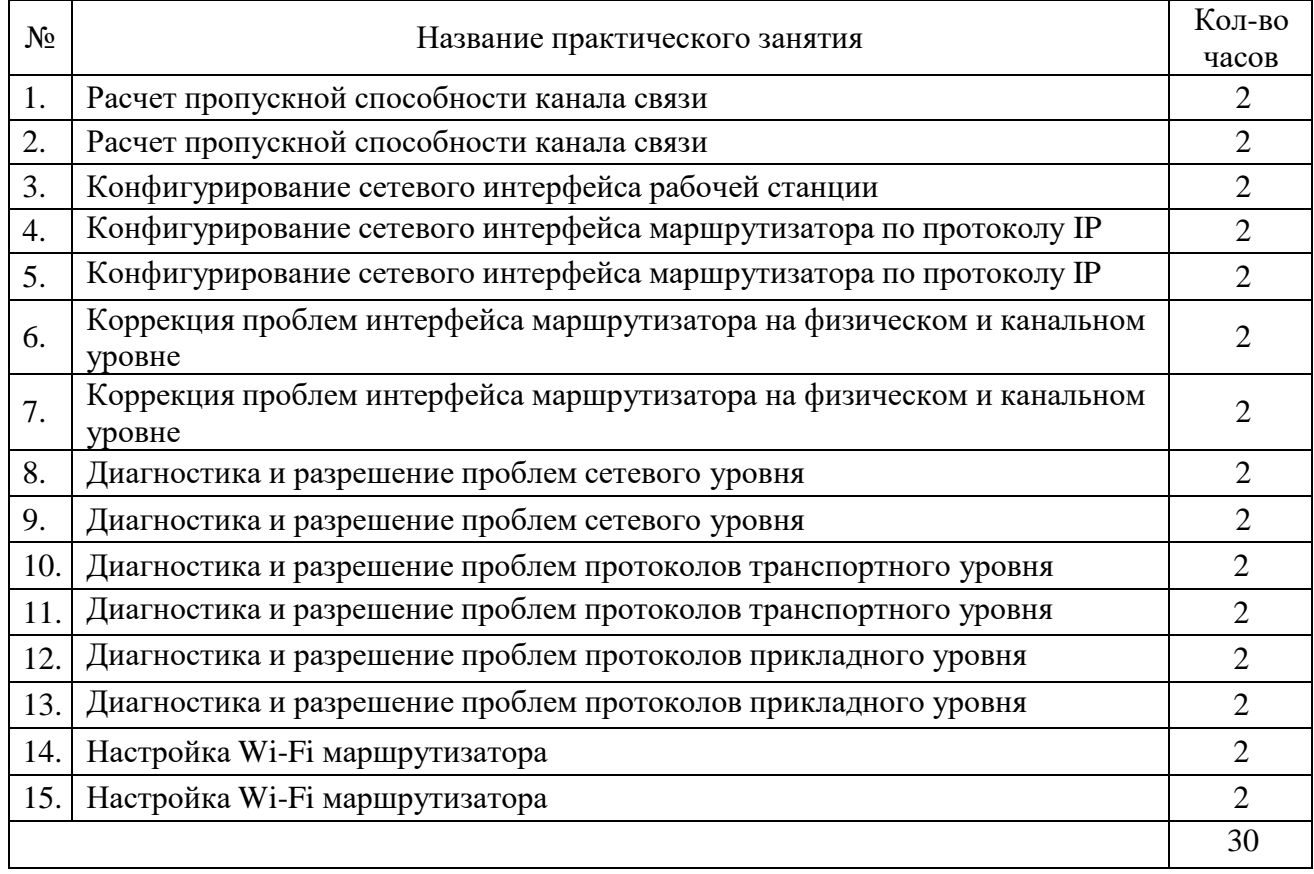

#### **Практическое занятие №1**

**Тема:** Расчет пропускной способности канала связи

**Цель:** получить представление о теореме Шеннона. Научиться определять пропускную способность канала связи в зависимости от полосы частот и отношения сигнал-шум. Научиться оценивать изменение отношения сигнал-шум при изменении полосы частот

#### **Теоретические сведения:**

Зависимость пропускной способности канала C (скорости передачи данных), обладающего определенной полосой пропускания B, от отношения мощности сигнала к мощности шума SNR исследовал американский инженер и математик Клод Шеннон.

Теорема Шеннона для канала с шумами связывает пропускную способность канала передачи информации и существование кода, который возможно использовать для передачи информации по каналу с ошибкой, стремящейся к нулю (при увеличении длины блока). Прямая теорема гласит, что если скорость передачи сообщений меньше пропускной способности канала связи, то существуют коды и методы декодирования такие, что средняя и максимальная вероятности ошибки декодирования стремятся к нулю, когда длина блока стремится к бесконечности. То есть для канала с помехами всегда можно найти такую систему кодирования, при которой сообщения будут переданы со сколь угодно большой степенью верности, если только производительность источника не превышает пропускной способности канала.

Максимальная скорость передачи, для которой имеется возможность исправить ошибки в канале с заданным отношением сигнал/шум получила название *границы Шеннона* (Shannon limit).

*Отношение сигнал/шум* (ОСШ; signal-to-noise ratio; *SNR*) — безразмерная величина, равная отношению мощности полезного сигнала к мощности шума.

$$
SNR = \frac{P_c}{P_{\text{III}}} = \left(\frac{A_c}{A_{\text{III}}}\right)^2 \tag{1.1}
$$

где P — средняя мощность, а A — среднеквадратичное значение амплитуды. И сигнал, и шум измеряются в полосе пропускания системы. Обычно отношение сигнал/шум выражается в децибелах (дБ). Чем больше это отношение, тем меньше шум влияет на характеристики системы.

$$
SNR_{[dB]} = 10log_{10} \frac{P_{\varepsilon}}{P_{\text{u}}} = 20log_{10} \frac{A_{\varepsilon}}{A_{\text{u}}}
$$
 (1.2)

В теории информации чаще всего применяется так называемая теорема Шеннона-Хартли, которая описывает вариант применения теоремы Шеннона для канала с шумами в случае модели непрерывного аналогового канала с аддитивным белым гауссовским шумом (АБГШ). Теорема представлена в виде формулы (1.3)

$$
C = B \cdot \log_2(1 + SNR) \tag{1.3}
$$

С учетом правил логарифмирования, для SNR ≫ 1, формула (1.3) может быть упрощена.

$$
C \approx 0.3 \cdot B \cdot 10 \log_{10}(SNR) \tag{1.4}
$$

Из вида теоремы Шеннона-Хартли следует, что теоретически при нулевом уровне шума можно получить сколь угодно высокую скорость передачи при сколь угодно низкой полосе пропускания канала. На практике это, конечно же, невозможно.

**Содержание работы:**

**Задание.**

1. Выбрать из табл. 1.1 согласно своему номеру варианта исходные данные для расчета.

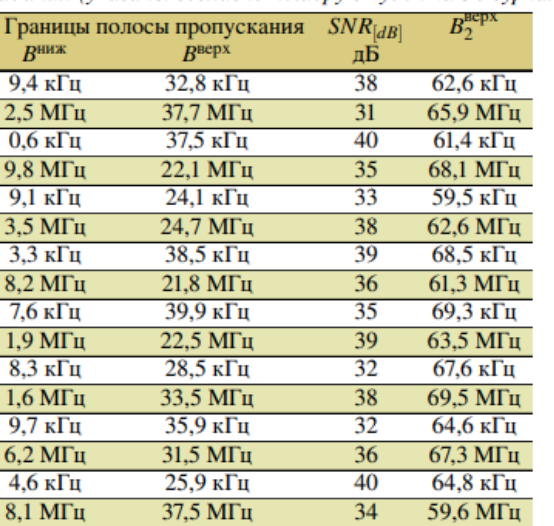

 $\overline{31}$ 

 $\overline{35}$ 

 $\overline{38}$ 

 $\overline{37}$ 

 $\overline{33}$ 

 $62,2 \text{ кГц}$ 

 $67.4$  МГц

59,6 кГц

69,4 МГц

 $59.2 \text{ k}$ Tu

Таблица 1.1

Варианты задания (указаны согласно номеру студента в журнале)

2. Рассчитать предельную пропускную способность заданного канала вначале по приближенной формуле (1.4), затем по точной формуле (1.3).

 $28,8 \text{ кГц}$ 

 $21.6 M\Gamma\mu$ 

34,8 кГц

 $28,8$  МГц

 $\overline{27.1 \text{ кГи}}$ 

3. Определить, каким должно быть отношение сигнал/шум в децибеллах для того, чтобы пропускная способность канала была равна половине от рассчетной.

4. Рассчитать предельную пропускную способность при увеличении верхней границы полосы частот до верх.

2 5. Для увеличенной полосы частот определить, каким должно быть отношение сигнал/шум в децибеллах для того, чтобы пропускная способность канала была равна 125% от вычисленной.

#### **Контрольные вопросы:**

1. Теорема Шеннона для канала с шумами.

 $N<sub>2</sub>$ 

вар.

 $\mathbf{1}$  $\overline{2}$ 

 $\overline{4}$ 

 $\overline{\mathbf{S}}$ 

6

 $\overline{8}$ 

 $\overline{\mathbf{o}}$ 

 $10$ 

 $\overline{11}$ 

 $12$ 

13  $14$ 

 $\overline{15}$ 

 $16$ 

 $\overline{17}$ 

18

 $10$ 

 $\overline{20}$ 

Грани  $B<sup>HH</sup>$ 

 $0.6<sub>K</sub>$ 

 $7.6\,\mathrm{k}$ 

 $2,9$  кГц

 $6.3 M<sub>u</sub>$ 

3,4 кГц

 $9,8$  МГц

 $6.8$  к $\Gamma$ н

- 2. Отношение сигнал/шум.
- 3. Теорема Шеннона-Хартли.

4. Изменение отношения сигнал/шум при изменении ширины полосы частот.

#### **Практическое занятие №2**

#### **Тема:** Расчет пропускной способности канала связи

**Цель:** научиться определять пропускную способность канала связи в зависимости от полосы частот и отношения сигнал-шум. Научиться оценивать изменение отношения сигналшум при изменении полосы частот

#### **Содержание работы:**

#### **Задание №1.**

Определить пропускную способность и скорость передачи информации двоичного симметричного канала с вероятностями переходов

$$
p(y_0|x_0) = p(y_1|x_1) = 1 - p_0
$$
  
\n
$$
p(y_1|x_0) = p(y_0|x_1) = p_0
$$
  
\n
$$
p_0 = 0,1
$$
  
\n
$$
1 - p_0 = 0,9
$$

Априорные вероятности символов

$$
p(x_0)=p(x_1)=0.5
$$

Длительность 1 символа  $t = 2$  мкс. *Решение:*

Пропускная способность  $C_n = V_{kc} \max[H(Y) - H(Y|X)]$  $V_{kc} = \frac{1}{t} = \frac{1}{2 * 10^{-6}} = \frac{1}{500000 \text{ Gyr/c}}.$ В соответствии с задачей № 1 практического занятия №2<br> $H(Y | X) = 0,469$ .  $max(H(Y)) = log 2 = 1$  $C_n$  =500000 \* (1 - 0,469) = 265500 бит/с. Скорость передачи информации  $I'=V_{kc} |H(Y) - H(Y|X)|$  $x_0$   $x_1$   $p(y)$ 

$$
p(x, y) = \frac{y_0}{y_1} \begin{vmatrix} 0.45 & 0.05 \\ 0.05 & 0.45 \end{vmatrix} p(y_0) = 0.5
$$
  
(*H(Y)*) = - (*p(x<sub>0</sub>)*\* log *p(x<sub>0</sub>)* + *p(x<sub>1</sub>)*\* log *p(x<sub>1</sub>)*) =1  
*I* = *C<sub>n</sub>* = 265500  $\frac{6}{9}$ 

#### **Задание №2.**

Определить пропускную способность двоичного симметричного канала со стиранием с вероятностями переходов

 $p(y_0 | x_0) = p(y_1 | x_1) = 1 - p_0 - p_c$ .  $p(y_1 | x_0) = p(y_0 | x_1) = p_0$  $p(y_2 | x_0) = p(y_2 | x_1) = p_c$  $p_o = 0.09$ ,<br> $p_c = 0.01$  $1 - P_o - P_c = 0.9$ а априорные вероятности символов  $p(x_0) = p(x_1) = 0.5$ Длительность 1 символа  $t = 2$  мкс. *Решение:* Пропускная способность  $C_n = V_{kc} \max[H(Y) - H(Y|X)]$  $V_{kc} = \frac{1}{t} = \frac{1}{2 * 10^{-6}} = \frac{1}{5000000 \text{ Gyr/c}}.$ В соответствии с задачей № 2 практического занятия №2  $H(Y | X) = 0,5159.$  $max(H(Y)) = log 3 = 1,585$  $C_n$  =500000\* (1,585 - 0,5159) =534550 бит/с. Или  $C_n = V_{kc}$  max $\left[ H(X) - H(X|Y) \right] = 500000^* (1 - 0.4451) = 277450$  бит/с Скорость передачи информации  $I'=V_{kc}$   $H(Y)$  -  $H(Y|X)$ 

$$
x_0 \n y_0 \n y_0 \n 10,45 \n 0,045 \n p(y_0) = 0,495\n p(x,y) = y_2 \n 0,005 \n 0,005 \n p(y_2) = 0.01\n y_1 \n 0,045 \n 0,45 \n p(y_1) = 0,495
$$

 $(H(Y)) = -(p(y_0)^* \log p(y_0) +$ +  $p(y_1)$  \*  $\log p(y_1)$  +  $p(y_c)$  \*  $\log p(y_c)$ ) =1,0708  $I' = 500000 * (1,0708 - 0,5159) = 2774506$ wr/c

#### Задание №3.

Источник вырабатывает символы с вероятностями  $p_1=0.2$ ;  $p_2=0.7$ ;  $p_3=0.1$ . Корреляция между этими величинами отсутствует. Передача осуществляется двоичным кодом. Длительность элемента кода t<sub>n</sub>=1 мкс.

Необходимо определить скорость передачи информации. Решение:

Скорость передачи информации определим из выражения  $I'=V_{\kappa C} \cdot H(X)$ 

Для этого определим среднюю энтропию сообщений на один символ.

$$
H(X) = -\sum_{i=1}^{5} p_i \log_2 p_i = -0.2 \log_2 0.2 - 0.7 \log_2 0.7 - 0.1 \log_2 0.1 =
$$
  
=1.16<sup>de.ed</sup>/<sub>CUMB</sub>

Для передачи трех сообщений двоичным кодом необходимо хотя бы два разряда, т.е. кодовая комбинация должна состоять из двух элементов. Значит, длина кодовой комбинации  $t_{kk} = 2t_n$ , а скорость передачи сигналов

$$
V_{\kappa c} = \frac{1}{2t_n} = 500000 \, \text{CUMB} \cdot \text{Cek.}
$$

Скорость передачи информации составит

 $I' = V_{\text{KC}} \cdot H(X) = 500000 \cdot 1,160^{\circ}$   $e^{\theta}$  = 580000  $\frac{\partial e}{\partial K}$ 

## Залание №4.

Определить скорость передачи информации по двоичному симметричному каналу со стиранием при безусловных вероятностях  $p(x_0) = p(x_1) = 0.5$ , вероятности стирания  $p_c = 0.1$ ,

**Bepositности** ошибки 
$$
p_o = 0
$$
 W<sub>kc</sub> = 500000*CUMe*.

\n*Peuene*

\n $I' = V_{kc}(H(X) - H(X | Y))$ 

\n $H(X) = -0.5 \log 0.5 - 0.5 \log 0.5 = \log_2 2 = 1$ 

\n $H(X|Y) = -\phi(x_{0}) \cdot (1 - p_{0} - p_{0}) \log \frac{1 - p_{0} - p_{c}}{2 - 1 - p_{0}} + \phi(x_{0}) \cdot p_{0} \log \frac{p_{0}}{2 - 1 - p_{0}} + \phi(x_{0}) \cdot p_{c} \log p(x_{0})$ 

\n $+ p(x_{1}) p_{0} \log \frac{p_{0}}{2 - 1 - p_{c}} + \phi(x_{1}) \cdot (1 - p_{0} - p_{0}) \log \frac{1 - p_{0} - p_{c}}{2 - 1 - p_{0}} + \phi(x_{1}) \cdot p_{c} \log p(x_{1}))$ 

\n $= -\phi(x_{0}) \cdot (1 - p_{0}) \log \frac{1 - p_{c}}{2 - 1 - p_{0}} + \phi(x_{0}) p_{c} \log p(x_{0}) + \phi(x_{1}) \cdot (1 - p_{0}) \log \frac{1 - p_{c}}{2 - 1 - p_{c}} + p(x_{1}) p_{c} \log p(x_{1})) = -\left(p_{c}(p(x_{0}) \log p(x_{0}) + p(x_{1}) \log p(x_{1}))\right)$ 

 $H(X | Y) = p_c H(X)$ <br>  $I' = V_{kc}(H(X) - p_c H(X)) = V_{kc}H(X)(1 - p_c) =$  $=5000000 \cdot 1 \cdot (1 - 0,1) = 45000000$  deed/cek

## **Практическое занятие №3**

**Тема:** Конфигурация сетевого интерфейса рабочей станции

**Цель:** получить представление о настройке протокола IP (v4). Научится настраивать IPадрес графическими инструментами; научится настраивать IP-адрес через CLI.

#### **Содержание работы:**

#### **Задания.**

- 1. Загрузить Packet Tracer
- 2. Составить модель соединения «компьютер-компьютер» и описать её.
- 3. Сохраните работу в папке на рабочем столе с пометкой comp-comp.
- 4. Создайте модель соединения «компьютер-хаб-компьютер» с 15-ю компьютерами.
- 5. Опишите и сохраните результат.
- 6. Отройте настройку IP-адреса станции.
- 7. Настройте локальную адресацию класса C.
- 8. Выполните настройку адресации для каждой станции.
- 9. На правой панели Packet Tracer выбирать конверт (Add Simple PDU)
- 10. Передать текстовые данные с одной машины сети на другую
- 11. В правом нижнем углу (сообщений Packet Tracer) убедиться в успешной передачи данных.
- 12. Сохранить работу

#### **Контрольные вопросы:**

- 1. Краткие сведения об IP-адресе (v4)
- 2. Как настроить IP-адрес станции в Packet Tracer?
- 3. Утилита ipconfig (для MS Windows)
- 4. Как настроить IP-адрес через ipconfig?

#### **Практическое занятие №4**

**Тема:** Конфигурация сетевого интерфейса маршрутизатора по протоколу IP

**Цель:** ознакомиться с настройкой маршрутизатора на уровне пользователя. Получить представление о пользовательской настройке маршрутизатора. Научиться настраивать маршрутизацию в Packet Tracer в диалоговом окне роутера.

#### **Содержание работы:**

#### **Задания.**

- 1. Открыть предыдущую сохраненную работу в Packet Tracer.
- 2. Добавить отдельный сегмент сети с несколькими станциями.
- 3. Настроить этот сегмент на адресацию класса А.
- 4. Добавить роутер (1841).
- 5. Соединить роутер с обоими сегментами на адресацию в соответствующих сетях.
- 6. Настроить интерфейсы роутера на адресацию в соответствующих сетях.
- 7. Настроить маршрутизацию между обоими сетями.
- 8. Отправить Simple PDU из одной сети в другую.
- 9. Убедиться в успешной отправке данных.
- 10. Сохранить работу.

#### **Контрольные вопросы:**

- 1. Что такое маршрутизатор?
- 2. Принцип работы маршрутизатора
- 3. Как открыть окно настройки роутера в Packet Tracer?

4. Как настроить сетевые интерфейсы роутера?

5. Как настроить маршрутизацию в Packet Tracer?

#### **Практическое занятие № 5**

**Тема:** Конфигурирование сетевого интерфейса маршрутизатора по протоколу IP

**Цель:** ознакомиться с настройкой маршрутизатора на уровне пользователя. Получить представление о пользовательской настройке маршрутизатора. Научиться настраивать маршрутизацию в Packet Tracer в диалоговом окне роутера.

Построим такую *сеть*

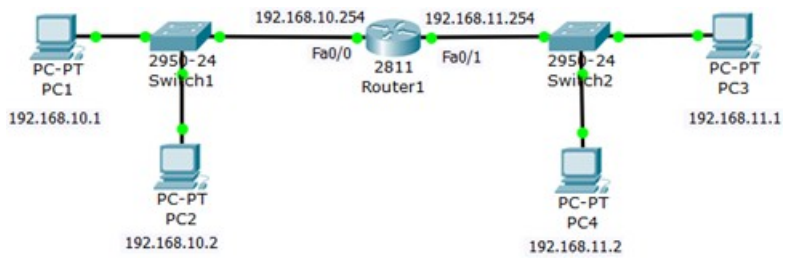

# **Шаг 1. Настройка ПК**

Настраиваем компьютеры подсети 192.168.10.0 ( рис. 1).

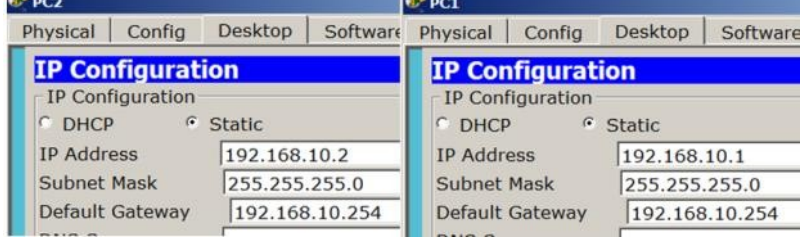

Настраиваем компьютеры подсети 192.168.11.0 ( рис. 2).

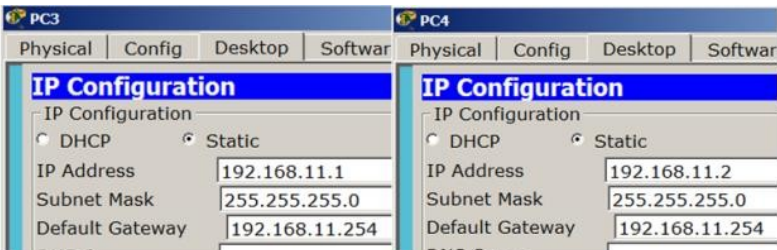

#### **Шаг 2. Настройка роутера (маршрутизатора)**

Настраиваем роутер (маршрутизатор)как шлюз 192.168.10.254 для первой сети на интерфейсе Fa0/0 ( рис.3).

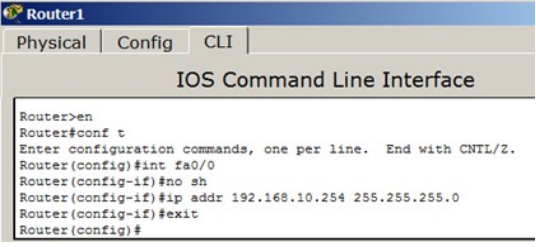

# **Примечание**

описаны следующие команды: привилегированный режим, режим конфигурирования, заходим на интерфейс, включаем этот интерфейс, задаем IPадрес и маску порта, выходим.

Аналогично настраиваем роутер как шлюз 192.168.11.254 для второй сети на интерфейсе Fa0/1 ( рис. 4).

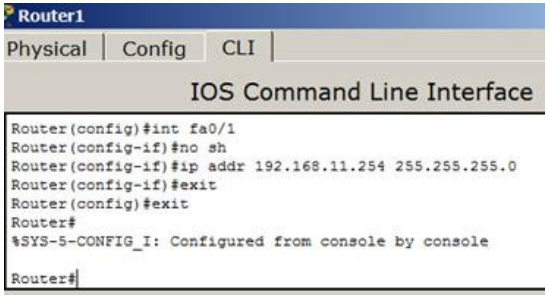

**Шаг 3. Проверка связи сетей**

Проверяем таблицу маршрутизации командой **showiproute** ( рис. 5).

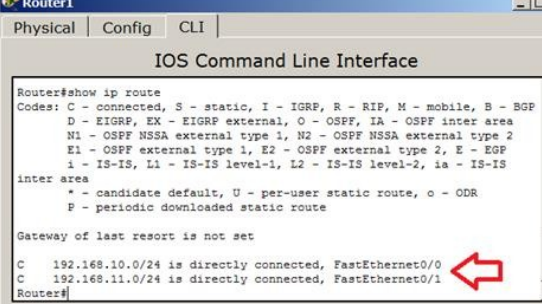

У нас роутер обслуживает две сети. Проверяем связь роутера и ПК ( рис. 6).

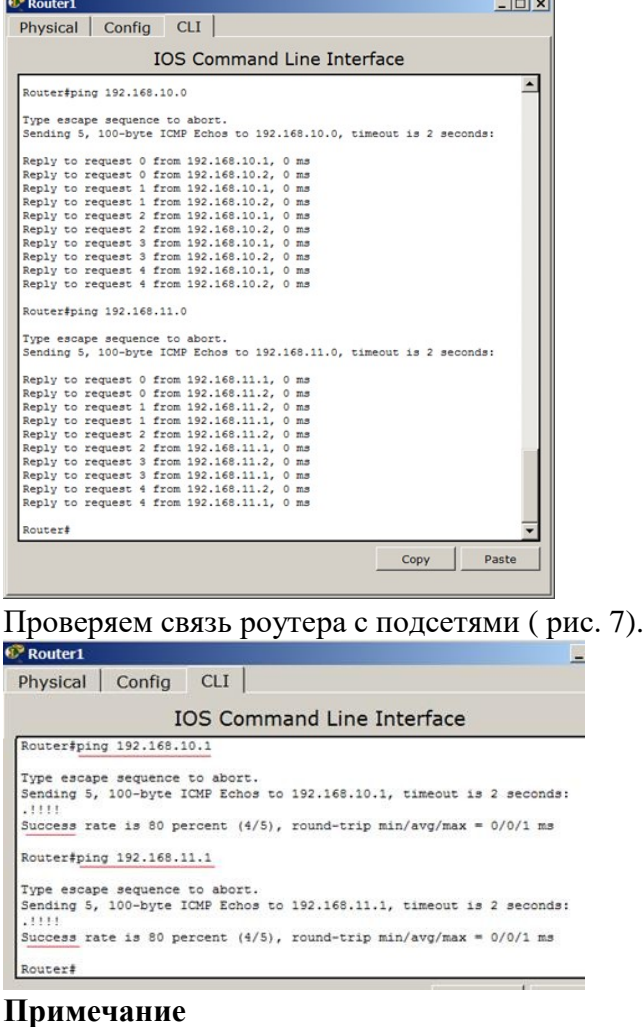

Команда ping посылает ICMP эхо-пакеты для верификациисоединения. В приведённом выше примере время прохождения одного эхо-пакета превысило заданное, о чём свидетельствует точка (.) в выведенной информации, а четыре пакета прошли успешно, о чём говорит восклицательный знак (!).

Проверим также связь ПК из разных сетей между собой ( рис. 8).

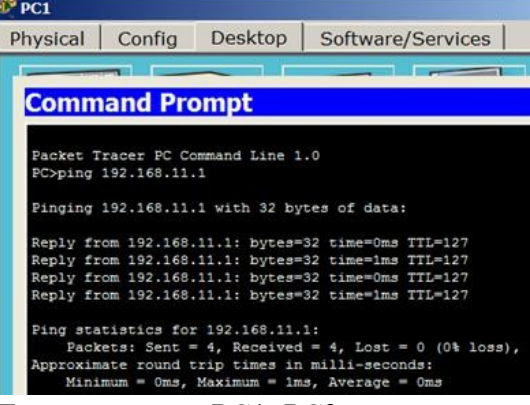

Проверка связи PC1иPC3

**Задание 1. Настройка статической маршрутизации на оборудовании Cisco** Схема сети показана на рис. 7.11.

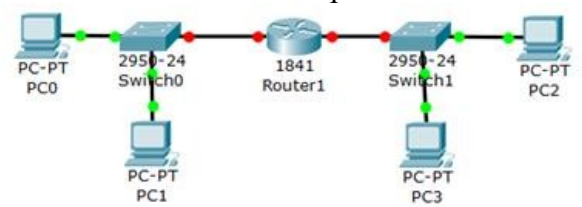

1. Выполнить весь пример по настройке связи двух сетей

2. Покажите преподавателю Шаг 1. Настройку ПК

3. Покажите преподавателю Шаг 2. Настройку роутера (маршрутизатора)

4. Покажите преподавателю Шаг 3. Проверку связи сетей

5. Какой протокол следит за тем, чтобы в сети не было повторения IP адресов? (ARP)

6. Как шлюз по умолчанию для узлов сети связан с портами маршрутизатора?

В процессе выполнения задания необходимо:

1. Задать IP адреса сетевым интерфейсам маршрутизаторов, интерфейсам управления коммутаторов и сетевым интерфейсам локальных компьютеров;

2. Установить связь на физическом и канальном уровнях между соседними маршрутизаторами по последовательному сетевому интерфейсу;

3. Добиться возможности пересылки данных по протоколу IP между соседними объектами сети (C1-S1, C1-R1, S1-R1, R1-R2, R2-S2, R2-C2, и т.д.);

4. Настроить на маршрутизаторе R2 статические маршруты к сетям локальных компьютеров C1, C3

5. Настроить на маршрутизаторах R1, R3 маршруты «по умолчанию» к сетям локальных компьютеров C2-C3 и C1-C2 соответственно;

6. Добиться возможности пересылки данных по протоколу IP между любыми объектами сети (ping);

7. Переключившись в «Режим симуляции» рассмотреть и пояснить процесс обмена данными по протоколу ICMP между устройствами (выполнив команду Ping с одного компьютера на другой), пояснить роль протокола ARP в этом процессе.

## **Специальные термины и понятия**

*Маршрутизатором (шлюзом)*, называется *узел сети* с несколькими IP-интерфейсами (содержащими свой MAC-*адрес* и IP-*адрес*), подключенными к разным IP-сетям, осуществляющий на основе решения задачи маршрутизации перенаправление дейтаграмм из одной сети в другую для доставки от отправителя к получателю. Как уже отмечалось, *динамическая маршрутизация* — это процесс протокола маршрутизации, определяющий взаимодействие устройства с соседними маршрутизаторами. *Маршрутизатор* будет обновлять сведения о каждой подключенной к нему сети. Если в сети произойдет изменение, протокол динамической маршрутизации автоматически информирует об изменении все маршрутизаторы. Если же

используется *статическая маршрутизация*, обновить таблицы маршрутизации на всех устройствах придется системному администратору. Статическая *маршрутизация* позволяет сократить объем таблиц маршрутизации в конечных узлах и маршрутизаторах за счет использования в качестве номера сети назначения так называемого *маршрута по умолчанию* – *default* (0.0.0.0), который обычно занимает в таблице маршрутизации последнюю строку. Если в таблице маршрутизации есть такая *запись*, то все пакеты с номерами сетей, которые отсутствуют в таблице маршрутизации, передаются маршрутизатору, указанному в строке *default*.

#### **Практическое занятие № 6**

уровне **Тема:** Коррекция проблем интерфейса маршрутизатора на физическом и канальном

**Целью** данной лабораторной работы является настройка протоколов динамической маршрутизации на оборудовании Cisco.

Новые приобретаемые навыки в работе с оборудованием Cisco:

- Включение на маршрутизаторе поддержки протокола RIP (router rip);
- Настройка протокола RIP на поддержку маршрутизации требуемых сетей (network?);
- Просмотр таблицы маршрутизации (show ip route);
- Просмотр работающих протоколов маршрутизации (show ip protocols). Схема сети:
	- Коммутаторы  $S1$ ,  $S2$ ,  $S3$  (3 шт.);
	- Маршрутизаторы R1, R2, R3  $(3 \text{ mr.})$ ;
	- Персональные компьютеры  $C1$ ,  $C2$ ,  $C3$  (3 шт.);
	- Схема сети представлена на рис.6.4.

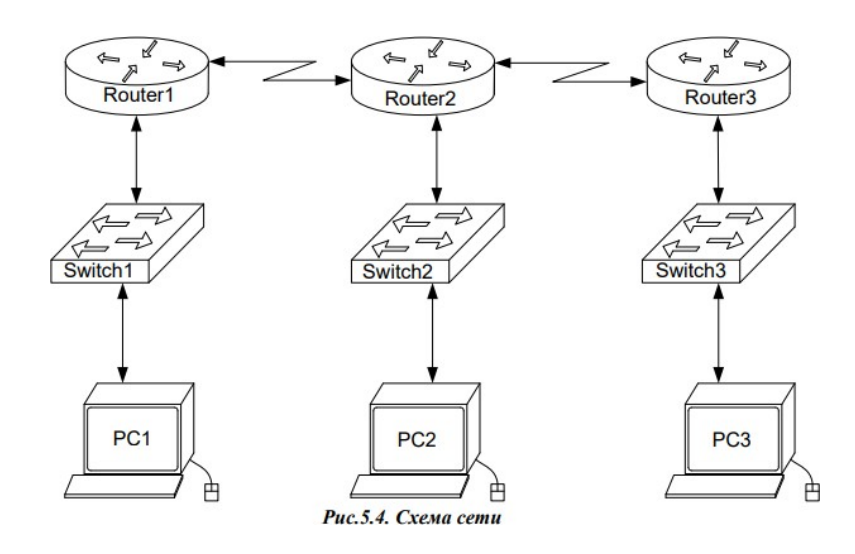

#### **Задание:**

- 1. Задать IP адреса сетевым интерфейсам маршрутизаторов, интерфейсам управления коммутаторов и сетевым интерфейсам локальных компьютеров;
- 2. Установить связь на физическом и канальном уровнях между соседними маршрутизаторами по последовательному сетевому интерфейсу;
- 3. Добиться возможности пересылки данных по протоколу IP между соседними объектами сети (C1-S1, C1-R1, S1-R1, R1-R2, R2-S2, R2-C2, и т.д.);
- 4. Выявить невозможность пересылки данных по протоколу IP между удаленными объектами сети;
- 5. Просмотреть существующую таблицу маршрутизации;
- 6. Включить поддержку протокола RIP на всех маршрутизаторах сети;
- 7. Подключить к протоколу RIP требуемые сети;
- 8. Просмотреть обновленную таблицу маршрутизации;
- 9. Посмотреть список протоколов маршрутизации, работающих на узлах сети;
- 10. Удостовериться в возможности пересылки данных по протоколу IP между любыми объектами сети.

## Структура отчета по работе:

- Титульный лист;  $\bullet$
- $\bullet$ Залание:
- Топологическая схема сети: указать на схеме наименования узлов сети, адреса и типы сетевых интерфейсов.
- Ход работы: Данный раздел состоит из последовательного описания значимых  $\bullet$ выполняемых шагов (с указанием их сути) и копий экранов (должна быть видна набранная команда и реакция системы, если она есть).
- Конфигурации оборудования: привести значимые фрагменты конфигурационных файлов (startup—config) для коммутаторов и маршрутизаторов Cisco, пояснить значение команд.
- Выводы.

## Практическое занятие №7

Тема: Коррекция проблем интерфейса маршрутизатора на физическом и канальном уровне

Цель: создать (собрать и сконфигурировать) изображённую на диаграмме сеть. Настроить сетевые адреса 49 устройств в соответствии с таблицей сетевых адресов. Произвести начальную конфигурацию маршрутизаторов. С помощью команды show и утилиты ping удостовериться, что устройства функционируют правильно.

#### КРАТКАЯ ТЕОРИЯ  $1.$

Маршрутизаторы Cisco объединены в серии. Аналогично тому, как два автомобиля разных серий одного производителя отличаются друг от друга, например, Ford Explorer и Ford Expedition, маршрутизаторы Cisco имеют различия между сериями. Различия в оборудовании могут быть небольшими (например, дополнительный порт Ethernet) или весьма существенными (возможность добавления десятков портов в слоты расширения). В любом случае вам необходимо иметь представление об этих различиях, чтобы понимать, с каким из маршрутизаторов вы имеете дело. Например, не стоит пытаться сконфигурировать ISDN порт, если он отсутствует физически.

При рассмотрении маршрутизаторов Cisco можно выделить две категории оборудования: оборудование общего назначения и оборудование, специфичное для данной серии. Оборудование общего назначения включает в себя элементы, используемые во всех маршрутизаторах, такие как оперативная память (RAM), порты и флэш память. Специфичное для серии оборудование включает элементы шасси, конфигурацию и расположение портов и модулей расширения.

Выбор определенной модели маршрутизатора для сети, возможно, является одним из наиболее важных решений проектировщика (по крайней мере, с точки зрения последствий). Знание характеристик оборудования каждой из серий Cisco и конкретных моделей поможет администратору выбрать правильный маршрутизатор для любой задачи.

Две темы, рассмотренные в этой главе, помогут в выборе решения:

— Компоненты общего назначения в маршрутизаторах Cisco.

- Оборудование, специфичное для серий. Изучая приведенные ниже спецификации оборудования, 50 обращайте внимание на возможности и ограничения определенных моделей. Сравнение этих спецификаций с требованиями, определяемыми условиями эксплуатации, поможет правильно выбрать устройство.

Компоненты общего назначения маршрутизаторов Cisco

Каждый маршрутизатор Cisco содержит компоненты, общие для всех серий. Это означает, что некоторые узлы встречаются во всех устройствах независимо от того, к какой серии они принадлежат.

Такие компоненты, как флэш-память и порты, одинаковы во всех маршрутизаторах Cisco. Эти детали знакомы каждому, кто имеет опыт работы с компьютерным оборудованием (ПК или другим). Чтобы систематизировать изучение этих компонентов, будем обсуждать их по категориям. Таких категорий для компонентов общего назначения можно выделить две: внешнее оборудование и внутреннее оборудование.

Внутренние устройства общего назначения включают оперативную память и другие узлы, обычно скрытые внутри шасси. К внешним устройствам относятся порты, блоки питания и модули расширения. Программа ping

Программа ping была разработана для проверки доступности удаленного узла. Программа посылает ICMP-эхо-запрос на узел и ожидает возврата ICMP-эхо-отклика. Программа ping является обычно первым диагностическим средством, с помощью которого начинается идентификация какой-либо проблемы в сетях. Помимо доступности, с помощью ping можно оценить время возврата пакета от узла, что дает представление о том, "насколько далеко" находится узел. Кроме этого, Ping имеет опции записи маршрута и временной метки. Сообщения эхо-запроса и эхо-отклика имеют один формат (рис. 4.1).

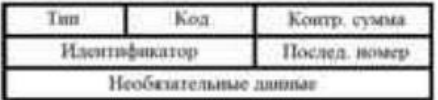

-Тип - тип пакета

 $8 -$ запрос эха

 $0$  – ответ на запрос эха 51

- $K$ од – расшифровка назначения пакета внутри типа (в данном случае 0)

-Контрольная сумма вычисляется для всего пакета

-Идентификатор - номер потока сообщений

-Последовательный номер - номер пакета в потоке.

Так же, как в случае других ICMP-запросов, в эхо-отклике должны содержаться поля идентификатора и номера последовательности. Кроме того, любые дополнительные данные, посланные компьютером, должны быть отражены эхом.

В поле идентификатора ICMP сообщения устанавливается идентификатор процесса, отправляющего запрос. Это позволяет программе ping идентифицировать вернувшийся ответ, если на одном и том же хосте в одно и то же время запущено несколько программ ping.

Номер последовательности начинается с 0 и инкрементируется каждый раз, когда посылается следующий эхо-запрос. Вывод программы показан на рис. 4.2. Первая строка вывода содержит IPадрес хоста назначения, даже если было указано имя. Поэтому программа ping часто используется для определения IP-адреса удаленного узла.

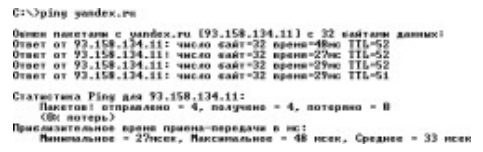

 $2.$ ЭТАПЫ ВЫПОЛНЕНИЯ РАБОТЫ Задание: В ходе выполнения лабораторной работы необходимо промоделировать сеть, представленную на рисунке 4.3

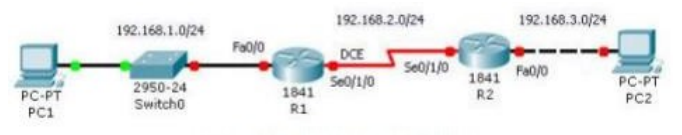

Рис. 4.3. Топология сети

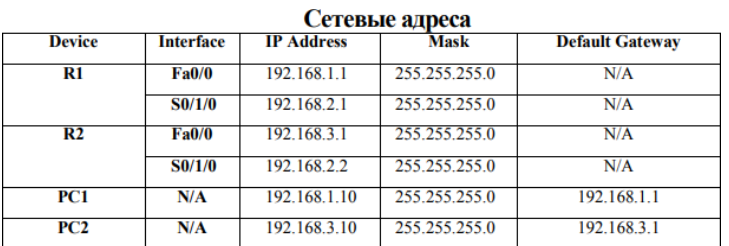

1. Произведите начальную конфигурацию маршрутизатора R1.

1.1. Двойным щелчком левой кнопки мыши откройте мену конфигурации маршрутизатора.

1.2. Перейдите на вкладку CLI(рис. 4.4).

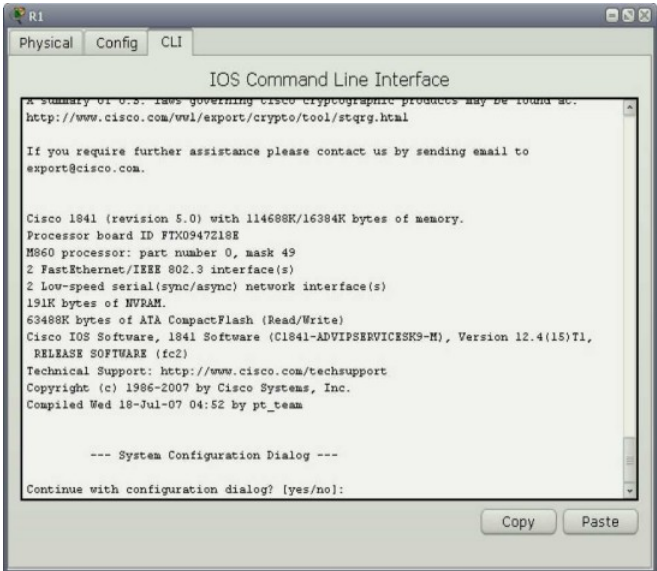

#### Рис. 4.4. Окно вкладки CLI

1.3. В появившемся окне, на вопрос «Continue with configuration 53 dialog? [yes/no]» ответьте, нет.

Для этого необходимо напечатать «no» и нажать Enter.

Continue with configuration dialog? [yes/no]: no

#### Рис. 4.5. Диалоговое окно

1.4. Зайдите в режим "privileged EXEC". Router>enable Router# 1.5. Зайдите в режим глобальной конфигурации маршрутизатора. Router#configure terminal Enter configuration commands, one per line. End with CNTL/Z. Router (config)# 1.6. Сконфигурируйте имя маршрутизатора. Router (config) #hostname R1 R1(config)# 1.7. Отключите DNS lookup. R1(config)#no ip domain-lookup R1(config)# 1.8. Сконфигурируйте пароль для режима "EXEC mode". R1(config)#enable secret пароль R1(config)# 1.9. Сконфигурируйте баннер. R1(config)#banner motd & текст &

R1(config)#

1.10. Сконфигурируйте пароль, который нужно будет вводить при подключении к устройству через консоль.

Rl (config)#line console 0

R1(config-line)#password пароль Rl(config-line)#login Rl(config-line)#exit Rl(config)#

1.11. Сконфигурируйте интерфейс FastEthernetO/O в соответствии со схемой адресации сети.

Rl(config)#interface fastethernet 0/0 Rl(config-if)#ip address

192.168.1.1 255.255.255.0

Rl(config-if)#no shutdown %LINK-5-CHANGED: Interface FastEthernetO/0, changed state to up %LINEPROTO-5-UPDOWN: Line protocol on Interface

FastEthernetO/0, changed state to up Rl(config-if)#

54

1.12. Сконфигурируйте интерфейс Serial0/1/0 в соответствии со схемой адресации сети.

Команда clock rate используется для синхронизации

устройств при WAN-соединениях.

Rl(config-if)#interface serial 0/1/0

Rl(config-if)#ip address 192.168.2.1 255.255.255.0

Rl(config-if)#clock rate 64000

Rl(config-if)#no shutdown Rl(config-if)#

Серийный интерфейс не активируется до тех пор, пока не будет сконфигурирован и активирован интерфейс на другой стороне. В данном случае — серийный интерфейс на маршрутизаторе R2

1.13. Вернитесь в режим «privileged EXEC».

Use the end command to return to privileged EXEC mode. Rl(config-if)#end Rl#

1.14. Сохраните настройки на маршрутизаторе R1.

Rl#copy running-config startup-config

Building configuration... [OK]

Rl#

2.Произведите начальную конфигурацию маршрутизатора R2

2.1. Для маршрутизатора R2 повторите пункты 1.1 - 1.7

2.2. Сконфигурируйте интерфейс SerialO/1/O в

соответствии со схемой адресации сети.

R2(config)#interface serial 0/1/0

R2(config-if)#ip address 192.168.2.2 255.255.255.0

R2(config-if)#no shutdown

%LINK-5-CHANGED: Interface Serial0/0/0, changed state to up

%LINEPROTO-5-UPDOWN: Line protocol on Interface

Serial0/0/0, changed state to up

R2(config-if)#

2.3. Сконфигурируйте интерфейс FastEthernetO/O в

соответствии со схемой адресации сети.

R2(config-if)#interfасе fastethernet 0/0 R2(config-if)#ip address

192.168.3.1 255.255.255.0

R2(config-if)#no shutdown

55

%LINK-5-CHANGED: Interface FastEthernetO/0, changed state to up %LINEPROTO-5-UPDOWN: Line protocol on Interface FastEthernetO/0, changed state to up R2(config-if)# 2.4. Вернитесь в режим "privileged EXEC". Use the end command to return to privileged EXEC mode. R1(config-if)#end Rl# 2.5. Сохраните настройки на маршрутизаторе R2. Rl#copy running-config startup-config Building configuration... [OK] Rl# 3.Сконфигурируйте сетевые настройки на конечных устройствах.

3.1. Двойным щелчком левой кнопки мыши откройте мену конфигурации РС1.

3.2. Перейдите на вкладку Desktop (рис.4.6).

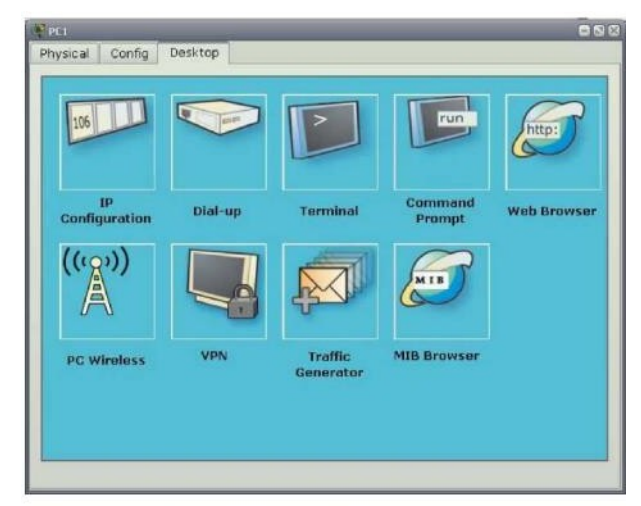

#### Рис. 4.6. Вкладка «Рабочий стол»

3.3. Нажмите на кнопку IP configuration и занесите необходимые параметры (рис. 4.7).

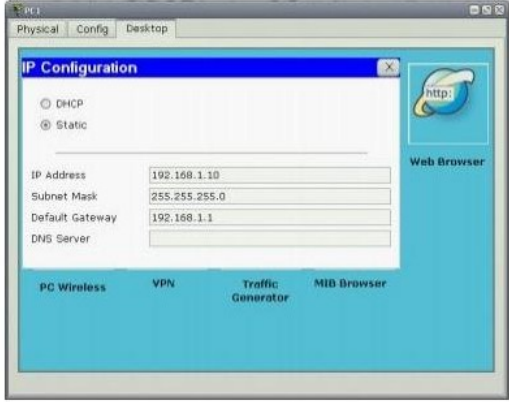

Рис. 4.7. Настройка параметров IP-конфигуратора

3.4. Повторите пункты 3.1 - 3.3 для PC2.

4.Проверка и тестирование сети.

4.1. С помощью команды show ip route убедитесь, что в таблицах маршрутизации присутствуют сети, в которых находятся интерфейсы маршрутизатора. Вывод команды show ip route должен выглядеть следующим образом:

R1#show ip route w ip route<br>  $\mathbf{C} = \text{connected}, \ \mathbf{S} = \text{static}, \ \mathbf{R} = \text{RIP}, \ \mathbf{M} = \text{mobile}, \ \mathbf{B} = \text{DGP}$ <br>  $\mathbf{D} = \text{EIGRP}, \ \mathbf{EX} = \text{EIGRP} \text{ external}, \ \mathbf{O} = \text{OSPF}, \ \mathbf{TA} = \text{OSFP} \text{ linear area}$ <br>  $\mathbf{M} = \text{OSFF} \text{ NSSA} \text{ external type } 1, \ \mathbf{R2} = \text{OSFP} \text{ SNSE} \text{ natural type } 2$ <br>  $\math$ Gateway of last resort is not set 192.168.1.0/24 is directly connected, FastEthernet0/0<br>192.168.2.0/24 is directly connected, Serial0/0/0 R2#show ip route wip route<br>  $\alpha$  c - connected, 5 - static, R - RIP, M - mobile, B - BGP<br>
D - EIGRP, EX - EIGRP external, O - GSPF, IA - OSPF inter area<br>
RI - OSPF NSA external type 1, R2 - OSPF external type 2<br>
E1 - OSPF external type 1, Gateway of last resort is not set  $\frac{c}{c}$  192.168.2.0/24 is directly connected, Serial0/0/0<br> $\frac{c}{c}$  192.168.3.0/24 is directly connected, FastEthernet0/0

4.2. С помощью команды show ip interface brief убедитесь, что интерфейсы маршрутизатора настроены и активизированы. 57

Вывод команды show ip interface brief должен выглядеть следующим образом:

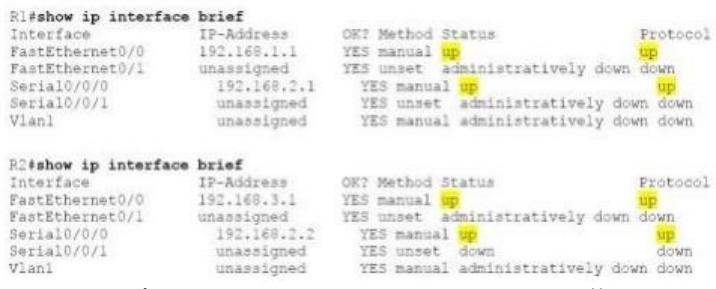

4.3. С помощью утилиты ping проверьте доступность устройств в сети. Чтобы запустить утилиту ping на конечном устройстве (на PC) необходимо: На вкладке Desktop нажать на кнопку Command Prompt (эмулятор CMD) (рис. 4.8).

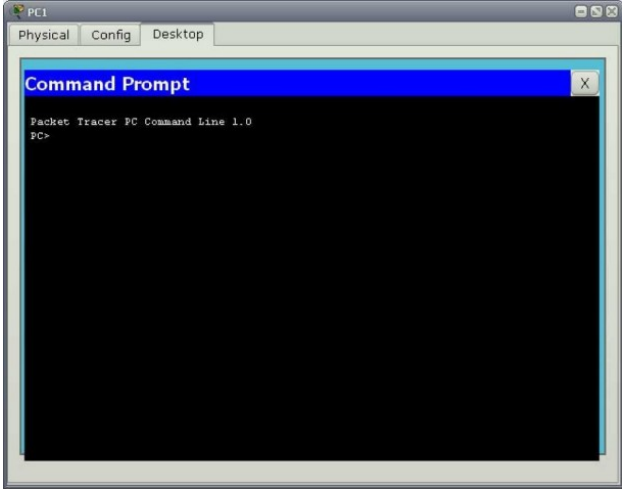

Рис. 4.8. Command Prompt (эмулятор CMD) на вкладке Desktop

**3.** СОДЕРЖАНИЕ ОТЧЕТА

1. Тема работы.

2. Цель работы.

3. Индивидуальное задание.

4. Полное описание проделанной работы.

5. Выводы.

3. КОНТРОЛЬНЫЕ ВОПРОСЫ Используя утилиту ping, ответьте на следующие вопросы:

1.С РС1 возможно пропинговать маршрутизатор R1? Если да, то какой из интерфейсов маршрутизатора?

2.С РС2 возможно пропинговать маршрутизатор R2? Если да, то какой из интерфейсов маршрутизатора?

#### Практическое занятие № 8 - 9

Тема: Диагностика и разрешение проблем сетевого уровня

Теоретическая часть:

Наиболее быстрым способом проверки работоспособности локальной можно назвать системную команду PING, которая посылает сетевой запрос на заданный IP-адрес компьютера, получает ответ и выводит отчет на экран. Если посланный запрос получен обратно

- связь физически существует, то ваша сеть настроена и работает корректно. Если же на экране вы увидите надпись "Превышен интервал ожидания запрос" - вы допустили ошибку либо в настройках, либо в подключении компьютеров. Перед запуском команды Ping необходимо

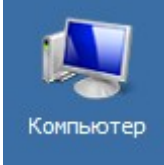

и видим, что в

посмотреть доступные компьютеры в сети. Заходим в Компьютер нашей рабочей группе 110 имеется четыре ПК (рис. 1).

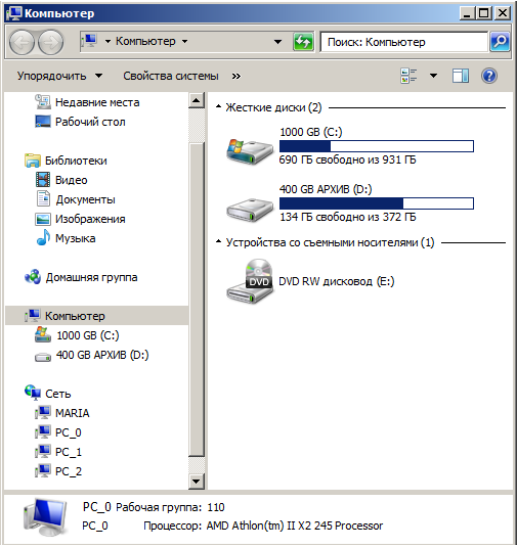

Для того чтобы воспользоваться командой *ping*, откройте окно командной строки командой Пуск-Все программы-Стандартные-Командная строка и введите там команду ping, имя или IP-адрес удаленного компьютера (или  $er<sub>o</sub>$  $M$ KMN укажите  $(p<sub>HC</sub>)$ 2). По умолчанию утилита ping отправляет 4 пакета и ожидает каждый ответ в течение четырех секунд. По умолчанию команда посылает пакет 32 байта. За размером тестового пакета отображается время отклика удаленной системы (в нашем случае — меньше 1 миллисекунды"/>).

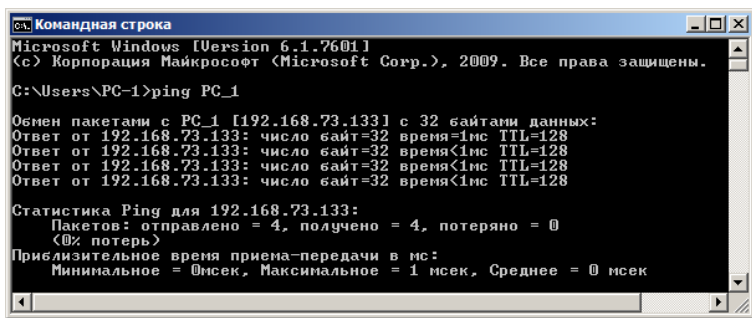

При необходимости для этой команды вы можете использовать следующие параметры: -t. Данный параметр указывает на то, что производится проверка связи с указанным узлом до прекращения вручную;

- п. Текущий параметр определяет количество отправляемых Echo-запросов;

 $-f.$ Этот параметр устанавливает бит "не фрагментировать" на  $\pi$ пакете. По умолчанию фрагментация разрешается;

-w. Данный *параметр* позволяет настроить тайм-аут для каждого пакета в миллисекундах (*по* умолчанию установлено *значение* 4000"/>);

-a. Текущий *параметр* определяет имена узлов *по* адресам;

-l. При помощи этого параметра вы можете указать размер буфера отправки;

-i. Использование данного параметра позволяет вам задать срок жизни пакета;

-v. Этот *параметр* задает тип службы для IPv4 и не влияет на *поле TOS* в *IP*-заголовке;

-r. Текущий *параметр* записывает *маршрут* для указанного числа прыжков;

-s. Данный *параметр* позволяет отмечать время для указанного числа прыжков;

-j. Используя этот *параметр*, вы можете указать свободный выбор маршрута *по* списку узлов;

-k. При помощи данного параметра вы можете определить жесткий выбор маршрута *по* списку узлов;

-R. Текущий *параметр* позволяет использовать заголовок для проверки также и обратного маршрута только для IPv6;

-S. Данный *параметр* указывает используемый *адрес* источника;

-4. *Параметр* определяет принудительное использование протокола *IP* версии 4;

-6. *Параметр* определяет принудительное использование протокола *IP* версии 6.

Итак, выше было показано, что *утилита* Ping используется в том случае, когда необходимо проверить, может ли *компьютер* подключиться к сети *TCP/IP* или сетевым ресурсам. Иначе говоря, мы пингуем для того, чтобы проверить, что отправляемые пакеты доходят до получателя. ПК-отправитель отправляет Echo-*запрос*, а ПК-получатель, в ответ должен отправить *ICMP*-сообщение с ответом. Если удаленный *компьютер* реагирует на *запрос ping*, то подключение к удаленному компьютеру работает. Также, *утилита ping* ведет статистику, из которой понятно, сколько пакетов получено, а сколько потеряно. Но, это еще не все.

Применение команды Ping для анализа качества связи ПК в сети

Для тестирования качества связи запустите *Ping* со следующими параметрами: ping.exe -l 16384 -w 500 -n 100 192.168.73.133. Это обеспечит отправку 100 запросов (n) пакетами *по* 16 *килобайт* (l) на заданный *IP адрес* с интервалом ожидания ответа в 0,5 секунды (w). То есть:

L – размер буфера отправки.

N – число отправляемых запросов,

W – *время ожидания* ответа на *запрос* в миллисекундах,

Подождите, пока пройдут все 100 пакетов. Ответ должен будет быть приблизительно такой (рис. 3).

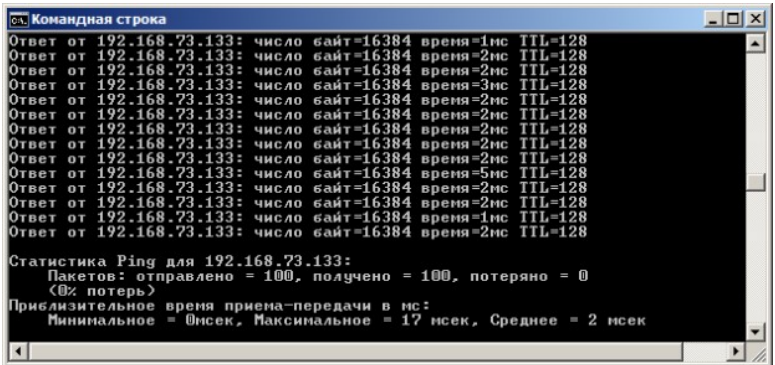

Проанализируем результат выполнения команды:

· 0% потерь – сеть работает отлично.

· Если потери информации составили не более 3%, то сеть работает хорошо.

· При потерях 3-10% дошли не все пакеты, но сеть, благодаря алгоритмам коррекции ошибок, работает удовлетворительно. Из-за необходимости повторной доставки потерянной информации снижается эффективная скорости работы сети – сеть тормозит.

Если число потерянных пакетов превышает 10-15%, то необходимо принять меры по устранению неисправности. Качество связи ПК неудовлетворительное.

Далее: как видим, время отклика удаленной системы среднее 2 мсек, а максимальное 17 мсек. Анализируя отклик по миллисекундам, надо иметь ввиду следующее. По стандарту, нормальное время отклика 16-килобайтного пакета для 100-мегабитной сети - 3-8 мс. Для 10мегабитной - 30-80 мс. Получается, что у нас сеть работает на скорости порядка 100 мбит/сек.

Использование утилиты PathPing

Pathping это утилита, которая позволяет обнаружить потери пакетов на маршруте между вашим компьютером и заданным адресом IP. Потери пакетов могут сильно повлиять на работу сети, например, когда вы играете в видеоигру. Иначе говоря, утилита PathPing отправляет многочисленные сообщения с Echo-запросом каждому маршрутизатору, который находится между исходным пунктом и пунктом назначения, после чего, на основании пакетов, полученных от каждого из них, вычисляет процентное соотношение пакетов, возвращаемых в каждом прыжке. Поскольку утилита PathPing показывает степень потери пакетов на каждом маршрутизаторе или узле, то с ее помощью вы можете точно определить маршрутизаторы и узлы, на которых возникают сетевые проблемы. Пример использования данной команды приведен на рис. 4.

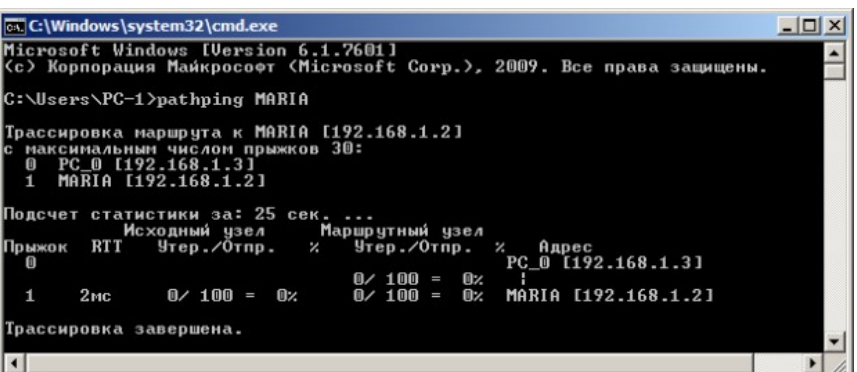

Итак, в строке поиска наберем CMD, чтобы вызвать командную строку (рис. 5).

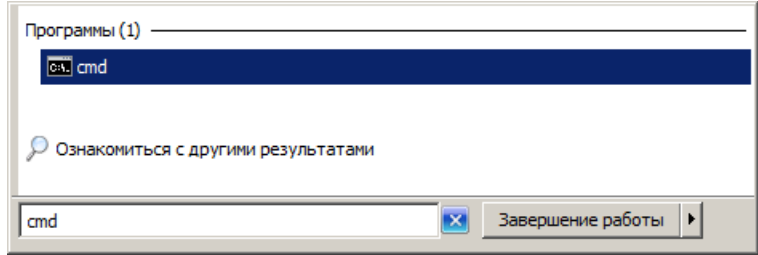

Далее произведет трассировку маршрута от нашего ПК до поискового сервера Яндекс  $(pnc. 6)$ .

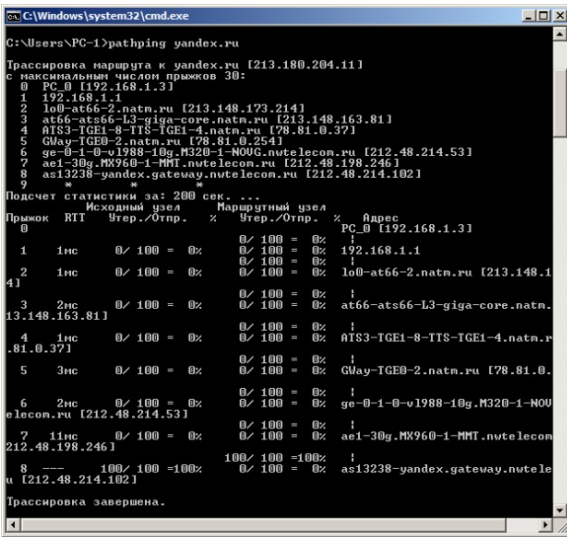

Проанализируем результат:

Первый блок информации представляет собой трассировку. Вы можете пропустить его и перейти ко второму блоку информации, в котором будет указано процентное отношение потерь пакетов.

Если пакеты не терялись на данном маршруте подключения, то вы увидите 0% потерь пакетов. Если вы увидите значения, отличающиеся от 0%, это означает, что на пути к нашим серверам были потери пакетов. Потери выше 1% начиная с первого шага, могут указывать на некорректную работу узлов сети или маршрутизаторов. Если эти устройства вам доступны, то нужно попробовать обновить их программное обеспечение или полностью заменить их. Иначе, о потерях, возникших после первого шага и до последнего шага, следует сообщить вашему Интернет провайдеру.

Примечание

Если последние строки указывают на 100% потерь, то это не является показателем проблемы, а происходит потому, что сервера защищены от нежелательного трафика и атак.

С данной командой вы можете использовать следующие параметры:

- g. Данный параметр определяет использование параметра свободной маршрутизации в IP-заголовке с набором промежуточных мест назначения для сообщений с Echo-запросом, который указывается в списке компьютеров.

- h. Данный параметр задает максимальное количество переходов на пути при поиске конечного объекта;

-і. Этот параметр указывает IP-адрес источника;

параметр предотвращает попытки сопоставления *IP*-адресов  $-n.$ Текущий промежуточных маршрутизаторов с их именами, что существенно ускоряет вывод результатов;

-р. Используя данный параметр, вы можете задать время ожидания между последовательными проверками связи, где значением по умолчанию указано 250 миллисекунд;

- а. При помощи текущего параметра вы можете указать количество сообщений с Echoзапросом, отправленных каждому маршрутизатору пути (по умолчанию - 100);

-w. Данный параметр определяет время ожидания для получения Echo-ответов протокола ICMP или ICMP-сообщений об истечении времени в миллисекундах, которые соответствуют данному сообщению Echo-запроса. Значение по умолчанию 4 секунды;

-4. Параметр определяет принудительное использование протокола IP версии 4;

-6. Параметр определяет принудительное использование протокола IP версии 6.

Другие команды командной строки. Отображение параметров ТСР/IР-протокола командой Ipconfig

Команда IPCONFIG используется для отображения текущих настроек протокола ТСР/IР и для обновления некоторых параметров, задаваемых при автоматическом конфигурировании сетевых интерфейсов при использовании протокола DHCP. Предположим, что у нас имеется сеть, изображенная на-рис. 7.

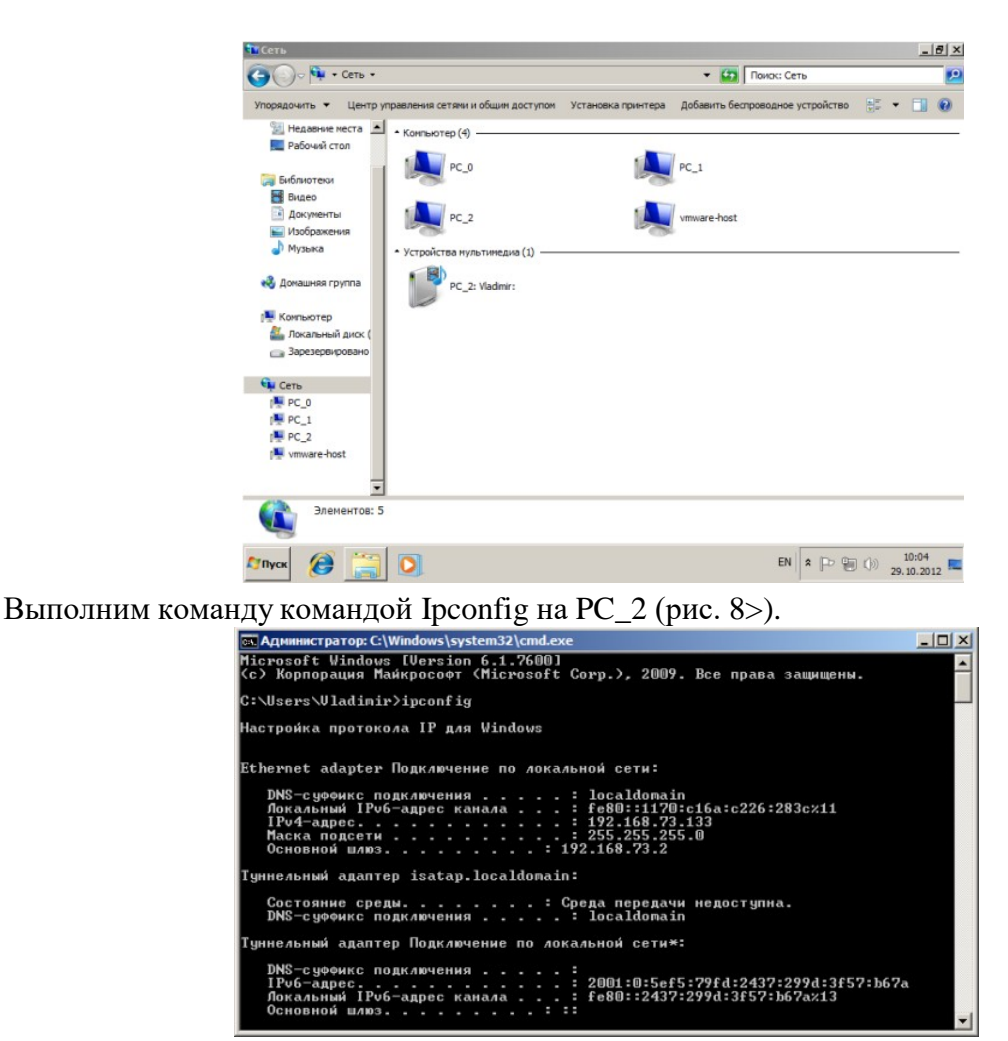

Из отчета мы видим такую информацию:

DNS-суффикс подключения - localdomain (из настроек сетевого подключения) Локальный IPv6-адрес канала - локальный IPv6 адрес, если используется

адресация IPv6

- IPv4-адрес используемый для данного адаптера IPv4 адрес
- Маска подсети 255.255.225.0

Основной шлюз - IP-адрес маршрутизатора, используемого в качестве шлюза по умолчанию.

Примечание

Туннельный адаптер isatap.localdomain это эмуляция IPV6 в сетях IPV4. ISATAP (Intra-Site Automatic Tunnel Addressing Protocol) — Протокол автоматической внутрисайтовой адресации туннелей, позволяющий передавать между сетями IPv6 пакеты через сети IPv4

Ключи команды:

/all *Отображение* полной информации по всем адаптерам.

/release [адаптер] Отправка сообщения DHCPRELEASE серверу DHCP ЛЛЯ освобождения текущей конфигурации *DHCP* и удаления конфигурации *IP*-адресов для всех адаптеров (если адаптер не задан) или для заданного адаптера. Этот ключ отключает протокол ТСР/IР для адаптеров, настроенных для автоматического получения IP-адресов.

/renew [адаптер] Обновление IP-адреса для определённого адаптера или если *адаптер* не задан, то для всех. Доступно только при настроенном автоматическом получении IP-адресов.

/flushdns Очищение DNS кэша.

/registerdns Обновление всех зарезервированных адресов *DHCP* и перерегистрация имен DNS.

/displaydns Отображение содержимого кэша DNS.

/showclassid *адаптер Отображение* кода класса *DHCP* для указанного адаптера. Доступно только при настроенном автоматическим получением *IP*-адресов.

/setclassid адаптер [код\_класса] Изменение кода класса *DHCP*. Доступно только при настроенном автоматическим получением *IP*-адресов.

/? Справка. *TCP/IP*: значения *IP* адреса, маски и шлюза.

Команда вывода списка компьютеров рабочей группы Net view

В командной строке введите команду net view, и вы увидите *список* компьютеров своей рабочей группы (рис. 9).

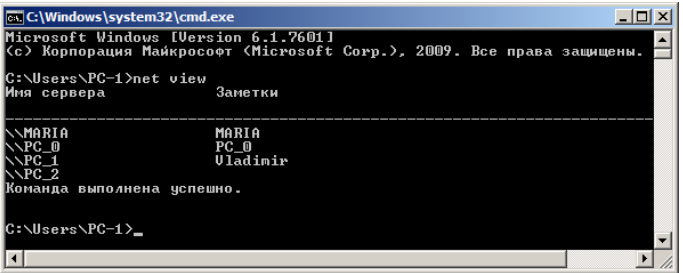

Трассировка

Tracert — это служебная компьютерная *программа*, предназначенная для определения маршрутов следования данных в сетях *TCP/IP*. *Программа* tracert выполняет отправку данных указанному узлу сети, при этом отображая сведения о всех промежуточных маршрутизаторах, через которые прошли данные на пути к целевому узлу. В случае проблем при доставке данных до какого-либо узла *программа* позволяет определить, на каком именно участке сети возникли неполадки.

*Запуск* программы производится из командной строки. Для этого вы должны войти в неё. Для операционной системы *Windows* 7 существует несколько способов запуска командной строки:

1. Сочетание клавиш Win (кнопка с логотипом Windows) + R (должны быть нажаты одновременно) — В графе "Открыть" написать "cmd" и нажать Ок.

2. Пуск — Все программы— Стандартные — Командная строка.

В открывшемся окне мы напишем tracert ya.ru. Принцип действия этой программы схож с принципом действия программы *ping*. *Команда* отправляет на *сервер* данные и при этом фиксирует все промежуточные маршрутизаторы, через которые проходят эти данные на пути к серверу (целевому узлу). Если при доставке данных до одного из узлов происходит проблема, *программа* определяет участок сети, на котором возникли неполадки. Время отклика показывает загруженность канала. А вот если вместо времени отклика вы видите надпись: "Превышен интервал ожидания для запроса", это значит, что на данном узле связи происходит потеря данных, а значит, проблема именно в нем – рис. 10.

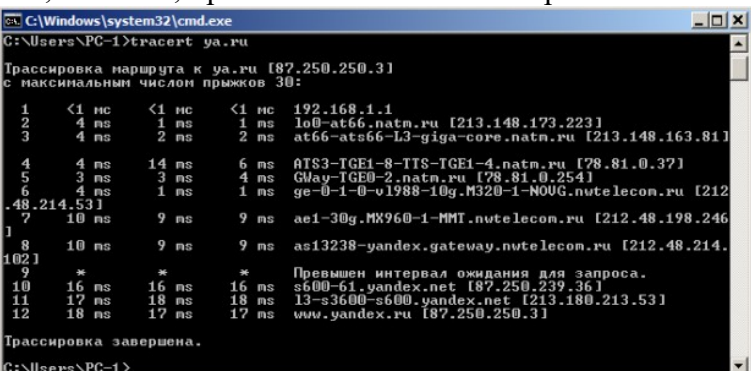

Параметры команды tracert:

-d не определять доменные имена маршрутизаторов

-h <*значение*-> установить максимальное количество переходов

-w <*значение*> установить максимальное *время ожидания* ответа (в миллисекундах)

Итак, трассировка маршрута помогает определить проблемный узел. Если данные проходят нормально и "стопорятся" на самом пункте назначения, то проблема действительно с

сайтом. Если трассировка маршрута прекращается на середине пути, то проблема в одном из промежуточных маршрутизаторов. Если прохождение пакетов прекращается в пределах сети вашего провайдера — то и проблему нужно решать "на местном уровне". Попутно хочется отметить, что программа работает только в направлении от источника пакетов и является весьма грубым инструментом для выявления неполадок в сети.

Выводы:

В практической работе мы рассмотрели применение команды Ping для проверки наличия связи компьютеров в сети и для анализа качества связи ПК, научились пользоваться командами PathPing, Ipconfig, Net view и Tracert. Работу дополняет скринкаст.

#### Практическое занятие № 10 - 11

Тема: Диагностика и разрешение проблем протоколов транспортного уровня

#### Полготовительная часть

Для проведения данной лабораторной работы необходим компьютер под управлением операционной системы Microsoft Windows XP или более старшей версии.

Все команды будут выполняться в командном интерпретаторе. Для его запуска необходимо нажать кнопку «Пуск» и выбрать раздел «Выполнить...». В строке ввода указать имя команды:

#### cmd

и нажать кнопку "Ok". Откроется окно интерпретатора. Команды вводятся с клавиатуры, завершаются вводом "Enter". Предыдущие команды можно вызвать для редактирования и последующего выполнения с помощью курсорной клавиши «Вверх».

#### Утилита ipconfig

Данная программа предназначена для получения информации о настройках протокола TCP/IP сетевых интерфейсов ОС Windows. Для получения краткой информации о настройках необходимо выполнить команду ipconfig без параметров.

#### Задание 1.

Выполните команду **ipconfig** и запишите информацию об IP-адресе, маске сети и шлюзе по умолчанию для сетевого адаптера.

Для получения подробной информации о настройках TCP/IP необходимо выполнить команду ipconfig с ключом /all, т.е. ipconfig /all

#### Задание 2.

Выполните команду *ipcofig* / all и запишите информацию об аппаратном адресе сетевой карты, списке DNS-серверов сетевого подключения.

#### Утилита route

Утилита route позволяет получить/изменять таблицу маршрутизации локального компьютера. Для того чтобы получить таблицу маршрутизации, необходимо выполнить команду route с параметром print, т.е. route print

#### Задание 3.

Получите таблицу маршрутизации локального компьютера.

изменений Лля внесения  $\overline{B}$ таблицу маршрутизации используются параметры add и delete.

#### Утилита агр

Данная утилита позволяет получить таблицу соответствия IP-адресов и МАС-адресов. В связи с тем, что сетевой уровень вводит свою систему адресов, уникальных в пределах все составной сети, то необходим механизм, с помощью которого можно преобразовывать IPадреса в аппаратные адреса канального уровня, используемой транспортной сети.

В случае если IP-адрес назначения находится в подсети, подключенной напрямую к одному из сетевых интерфейсов компьютера (т.е. не используя шлюз), то отправитель может отправить пакет данных «напрямую. Для этого отправитель посылает в соответствующий сетевой интерфейс (согласно таблице маршрутизации) широковещательный запрос по протоколу ARP, содержащий следующие данные:

- МАС-адрес источника

#### - IP-адрес источника

#### - искомый IP-адрес

Тот компьютер, который владеет искомым IP-адресом, отвечает на запрос. При этом результат опроса, т.е. МАС-адрес конечного компьютера, сохраняется в таблице ARP отправителя в течение некоторого времени, после которого запись удаляется. Конечный компьютер так же сохраняет в своей таблице ARP соответствие IP-адреса и MAC-адресе отправителя.

Если же удаленный узел достижим через шлюз, то пакет передается ему, и он принимает решение о методе доставке конечному узлу. В этом случае ARP запрос будет послан для выяснения аппаратного адреса шлюза.

Для получения таблицы ARP, необходимо запустить команду агр с ключом -а, т.е. **arp -**

 $\mathbf{a}$ 

## Задание 4.

Получите таблицу ARP локального компьютера.

Команда агр также позволяет выполнять модификацию таблицы маршрутизации с помощью ключей -s и -d (добавление и удаление соответственно).

#### Утилита netstat

Если запустить команду netstat без параметров, то можно получить список активных TCP соединений между локальным и удаленными компьютерами. В колонке "состояние" отображается статус ТСР-соединения.

#### Задание 5.

Получите список активных ТСР-соединений локального компьютера.

По умолчанию netstat выполняет преобразование полученных IP-адресов в символьные имена DNS и номера портов в название сетевых служб. Это замедляет работу netstat, поэтому если преобразование не требуется, то можно указать ключ - n

#### Задание б.

Получите список активных ТСР-соединений локального компьютера без преобразования IP-адресов в символьные имена DNS.

Если указать ключ - а, то в списке соединений будут указаны также и прослушиваемые компьютером порты TCP и UDP.

### Задание 7.

Получите список прослушиваемых компьютером портов TCP и UDP с и без преобразования IP-адресов в символьные имена DNS.

Утилита netstat в операционной системе Windows XP и старше поддерживает ключ - o, c помощью которого можно получить название/идентификатор процесса, создавшего/прослушивающего соединение.

#### Утилита telnet

Данная программа изначально была предназначена для реализации сеансов удаленного терминала с компьютером по сети по протоколу telnet. В качестве «побочного» эффекта утилиты можно отметить ее способность проверять прослушиваемые порту протокола ТСР. Формат выполнения команды следующий:

#### telnet xocm nopm

Хост - это удаленный компьютер, порт - это номер ТСР-порта. Вот значения номеров портов широко известных сетевых служб:

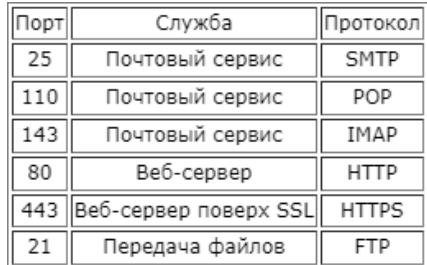

Если соединение установилось, то, чтобы прервать сессию связи, необходимо перейти в режим команд, для этого нажать  $Ctrl + ]$  и набрать команду quit.

## Практическое занятие № 12

Тема: Диагностика и разрешение проблем протоколов транспортного уровня

Цель: систематизация знаний по теме «Стек протоколов ТСР/IP».

Для проведения практической работы используется следующее обеспечение: компьютер с установленной ОС Windows, подключённый к компьютерной сети.

#### Порядок выполнения работы

Практическая работа содержит отчет.

Отчет должен содержать:

- название и цель работы;

- формулировки практических упражнений;

- скриншоты выполнения лабораторной работы;

- вывод к практической работе;

- ответы на контрольные вопросы.

#### Практическое задание

1. Откройте окно командной строки, введите команду ping с IP адресом машины, при взаимодействии с которой возникают проблемы.

2. Определите, использует ли проблемная машина конфигурацию статичного или динамичного IP адреса. Для этого откройте панель управления и выберите опцию «Сетевые подключения». Правой клавишей нажмите на подключении, которое собираетесь диагностировать, затем выберите опцию «Свойства» в появившемся меню быстрого доступа.

3. Перейдите по спискам элементов, используемых подключением, пока не дойдете до ТСР/ІР протокола.

4. Выберите этот протокол, нажмите на кнопке «Свойства», чтобы открыть страницу свойств для Internet Protocol (TCP/IP).

5. Зафиксируйте в отчёте IP конфигурацию машины.

6. Отдельно запишите в отчёте:

а) использует ли машина статичную или динамичную конфигурацию?

б) если используется статичная конфигурация, запишите значение IP адреса, маски подсети и основного шлюза.

в) получает ли машина адрес DNS сервера автоматически?

г) если адрес DNS сервера вводится вручную, то какой адрес используется?

7. Если на компьютере установлено несколько сетевых адаптеров, то в панели управления будут перечислены несколько сетевых подключений. Зафиксируйте их в отчёте.

8. Проверьте тип адаптера.

9. Определите, принимает ли Windows такую конфигурацию. Для этого откройте окно командной строки и введите команду: «ipconfig /all».

10. Определите правильный сетевой адаптер из списка адаптеров.

11. Отправьте ping запрос на адрес локального узла: «ping localhost».

12. Введите команду Nslookup, за которой должно идти полное доменное имя удаленного узла. Команда Nslookup должна суметь разрешить полное доменное имя в IP адрес.

13. Просканировать клиентскую машину на предмет вредоносного ПО.

14. Если на машине не обнаружено вредоносного ПО, то сбросьте DNS кэш путем ввода следующей команды: «ipconfig/flushdns».

Выводы

13

#### Контрольные вопросы

1. Как можно подтвердить наличие сетевого соединения?

2. Что показывает команда «ipconfig /all»?

3. С помощью какой команды можно проверить то, что конфигурация IP адреса работает

корректно, и что отсутствуют проблемы со стеком локального протокола ТСР/IР?

4. Как производится опрос основного шлюза?

#### Практическое занятие № 13

Тема: Диагностика и разрешение проблем протоколов транспортного уровня

Цель: Научиться проверять работоспособность сетевого подключения.

Теоретическая часть: Существуют различные утилиты, позволяющие быстро продиагностировать IP-подключение. Однако большинство операций легко может быть выполнено с использованием команд самой операционной системы.

Пользователи Windows XP для диагностики сетевого подключения могут воспользоваться специальным мастером. Эта программа вызывается из меню задачи Сведения о системе (Пуск > Все программы > Стандартные > Служебные > Сведения о системе > меню Сервис > Диагностика сети):

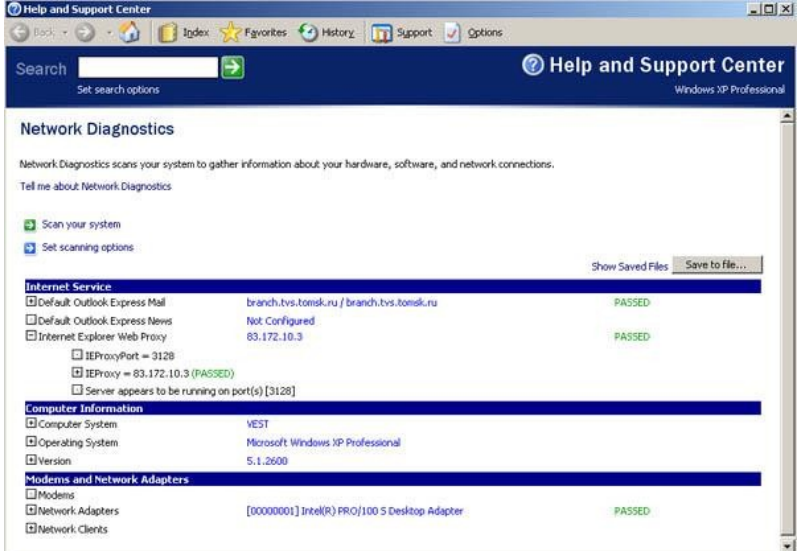

В ходе выполнения лабораторной работы Вы познакомитесь с утилитами, запускаемыми из командной строки, позволяющими детально продиагностировать работоспособность подключения Вашего компьютера к сети.

#### Ход работы:

#### **Ipconfig**

Для отображения параметров IP-протокола используются утилиты *ipconfig* (Windows NT/2000/XP) и winipcfg (Windows 9x). Эта утилита выводит на экран основные параметры настройки протокола ТСР/ІР: значения адреса, маски, шлюза.

1. Нажмите кнопку Пуск, выберите строку меню Выполнить, наберите символы стd и нажмите клавишу Enter на клавиатуре.

2. В открывшемся окне наберите ipconfig /all. При нормальной работе компьютера на экран должен вывестись примерно такой листинг:

Windows IP Configuration Host Name: yest Primary Dns Suffix: tvs. \*\*\*\*\* Node Type: Hybrid IP Routing Enabled: No **WINS Proxy Enabled: No** DNS Suffix Search List: tvs. \*\*\*\*\* Ethernet adapter Local Area Connection: Connection-specific DNS Suffix. : tvs. \*\*\*\*\* Description. . . : Intel(R) PRO/100 S Desktop Adapter Physical Address. : 00-02-B3-8D-44-53 Dhcp Enabled. . . : Yes Autoconfiguration Enabled: Yes IP Address: 83.172.10.54 Subnet Mask. . . : 255.255.255.0 Default Gateway. : 83.172.10.254 DHCP Server. . . : 83.172.10.2 DNS Servers. . . : 192.168.0.1 83.172.10.2 Primary WINS Server: 83.172.10.2 Secondary WINS Server: 213.183.109.3 Lease Obtained. . : 24 [августа](https://pandia.ru/text/category/24_avgusta/) 2004 г. 9:40:41 Lease Expires. . : 27 [октября](https://pandia.ru/text/category/27_oktyabrya/) 2004 г. 9:40:41 Отключите сетевое подключение, повторите команду. При отсутствующем соединении

на экран выводится примерно такой листинг:

Windows IP Configuration Host Name: vest Primary Dns Suffix: tvs. \*\*\*\*\* Node Type: Hybrid IP Routing Enabled: No WINS Proxy Enabled: No DNS Suffix Search List: tvs. \*\*\*\*\* \*\*\*\*\* Ethernet adapter Local Area Connection: Media State. . . : Media disconnected Description. . . : Intel(R) PRO/100 S Desktop Adapter Physical Address. : 00-02-B3-8D-44-53

Обратите внимание, что программа вывела на экран только данные о "физических" параметрах сетевой карты и указала, что отсутствует подключение сетевого кабеля (*Media disconnected*).

В составе Windows 95/98/ME существует программа, которая в графическом режиме показывает основные настройки протокола TCP/IP:

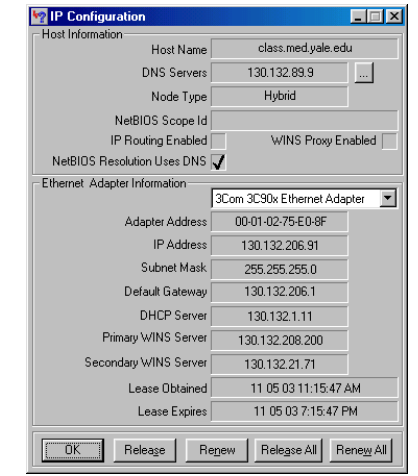

Это *winipcfg*. Для вызова программы следует набрать ее имя в командной строке и нажать клавишу *Enter* (это возможно только в том случае, если Вы работаете с ОС Windows 95/98/ME).

## **Ping**

Команда используется для проверки протокола ТСР/IР и достижимости удаленного компьютера. Она выводит на экран время, за которое пакеты данных достигают заданного в ее параметрах компьютера.

Проверка правильности установки протокола ТСР/IР. Откройте командную строку и выполните команду:

ping 127.0.0.1

Адрес 127.0.0.1 — это личный адрес любого компьютера. Таким образом, эта команда проверяет прохождение сигнала "на самого себя". Она может быть выполнена без наличия какого-либо сетевого подключения. Вы должны увидеть приблизительно следующие строки:

Pinging 127.0.0.1 with 32 bytes of data: Reply from  $127.0.0.1$ : bytes=32 time $\langle$ 1ms TTL=128 Reply from  $127.0.0.1$ : bytes=32 time $$\text{TIL}=128$$ Reply from  $127.0.0.1$ : bytes=32 time<1ms TTL=128 Reply from  $127.0.0.1$ : bytes=32 time $$\text{TIL}=128$$ Ping statistics for  $127.0.0.1$ : Packets: Sent = 4, Received = 4, Lost =  $0$  (0% loss), Approximate round trip times in milli-seconds: Minimum = 0ms, Maximum = 0ms, Average = 0ms

По умолчанию команда посылает пакет 32 байта. Размер пакета может быть увеличен до 65 кбайт. Так можно обнаружить ошибки при пересылке пакетов больших размеров. За размером тестового пакета отображается время отклика удаленной системы (в нашем случае меньше 1 миллисекунды). Потом показывается еще один параметр протокола — значение ТТL.

TTL — "время жизни" пакета. На практике это число маршрутизаторов, через которые может пройти пакет. каждый маршрутизатор уменьшает значение TTL на единицу. При достижении нулевого значения пакет уничтожается. Такой механизм введен для исключения случаев заникливания пакетов.

Если будет показано сообщение о недостижимости адресата, то это означает ошибку установки протокола IP. В этом случае целесообразно удалить протокол из системы, перезагрузить компьютер и вновь установить поддержку протокола ТСР/IР.

Проверка видимости локального компьютера и ближайшего компьютера сети. Выполните команду

ping 192.168.0.19

На экран должны быть выведены примерно такие строки:

Pinging 212.73.124.100 with 32 bytes of data:

Reply from 192.168.0.19: bytes=32 time=5ms TTL=60

Reply from 192.168.0.19: bytes=32 time=5ms TTL=60

Reply from 192.168.0.19: bytes=32 time=4ms TTL=60

Reply from 192.168.0.19: bytes=32 time=4ms TTL=60

Ping statistics for 212.73.124.100:

Packets: Sent = 4, Received = 4, Lost =  $0$  (0% loss),

Approximate round trip times in milli-seconds:

Minimum = 4ms, Maximum = 5ms, Average = 4ms

Наличие отклика свидетельствует о том, что канал связи установлен и работает.

#### **Tracert**

При работе в Сети одни информационные серверы откликаются быстрее, другие медленнее, бывают случаи недостижимости желаемого хоста. Для выяснения причин подобных ситуаций можно использовать специальные утилиты.

Например, команда *tracert*, которая обычно используется для показа пути прохождения сигнала до желаемого хоста. Зачастую это позволяет выяснить причины плохой работоспособности канала. Точка, после которой время отклика резко увеличено, свидетельствует о наличии в этом месте "узкого горлышка", не справляющегося с нагрузкой.

В командной строке введите команду:

tracert 192.168.0.19

Вы должны увидеть примерно такой листинг:

Tracing route to 192.168.0.19 over a maximum of 30 hops:

1 <1 ms <1 ms <1 ms 192.168.0.19

Trace complete.

# **Route**

Команда **Route** позволяет просматривать маршруты прохождения сетевых пакетов при передаче информации.

Выведите на экран таблицу маршрутов TCP/IP, для этого в командной строке введите команду **route print**.

# **Net view**

Выводит список доменов, компьютеров или общих ресурсов на данном компьютере. Вызванная без параметров, команда **net view** выводит список компьютеров в текущем домене.

1. В командной строке введите команду **net view** и вы увидите список компьютеров своей рабочей группы.

**2.** В командной строке введите команду **net view \\192.168.0.250** для просмотра общих ресурсов расположенных на компьютере **192.168.0.250**

## **Net send**

Служит для отправки сообщений другому пользователю, компьютеру или псевдониму, доступному в сети.

**1.** В командной строке введите команду **net send 192.168.0.1** Привет. Проверка связи. Ваше сообщение получит пользователь **192.168.0.1**

2. В командной строке введите команду **net send \*** Привет. Проверка связи.

Ваше сообщение получат все пользователи рабочей группы.

# **Практическое занятие № 14**

**Тема:** Настройка Wi-Fi маршрутизатора

**Цель:** построить сети Wi – Fi.

### **Ход работы:**

## **Задание:**

1)Настроить маршрутизатор.

2)Подключить и настроить Wi-Fi-адаптеры.

3)Построить беспроводную ЛВС.

4) Проверить сеть. Необходимые устройства:

1)1 беспроводной маршрутизатор.

2)3 Wi-Fi-адаптера.

3)3 ПК.

Порядок выполнения:

1) Выполните настройку маршрутизатора, для этого соедините патч-кордом, обжатым по схеме Т568В, порт компьютера Б (WinХР) с первым портом маршрутизатора (рис.1).

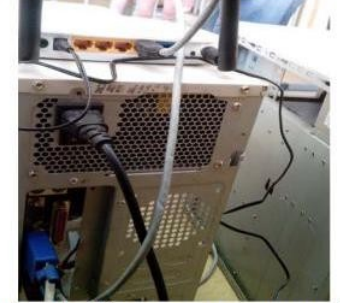

Рисунок 1 - Подключение роутера к ПК

Настройте сетевое подключение. Для этого зайдите в Пуск- >Сетевые подключения- >Отобразить все подключения.

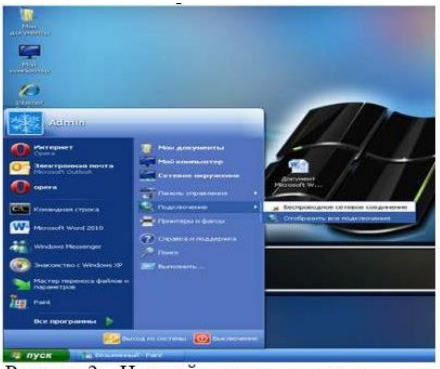

Рисунок 2 – Настройка сетевого подключения

Кликните правой кнопкой мыши на вкладку Сетевое подключению (в нашем случае WinХР). В контекстном меню выберите свойства. Далее нажмите левой кнопкой мыши на вкладку «протокол версии 4(TCP/IPV4). Поставьте галочку на вкладку «Получить IP-адрес автоматически».

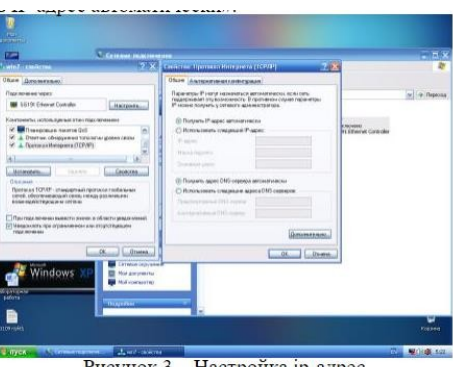

Рисунок 3 - Настройка ір-адрес

Зайдите в браузер "Интернет Explorer" c помощью ярлыка на рабочем столе. В адресной строке браузера введите адрес 192.168.0.1 и нажмите Enter. Выберите вкладку «Беспроводной режим». В появившемся окне задайте имя сети, например «colledgessk41wifi». В поле режим выставите протокол 11bgn cмешанный и нажмите кнопку сохранить.

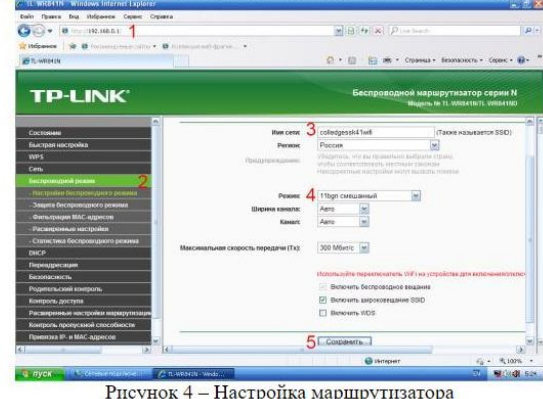

Далее перейдите во вкладку «Настройки беспроводного режима». В появившемся окне поставьте галочку на "WPA-PSK/WPA2- PSK (рекомендуется). Выставите версия: WPA2 PSK, Шифрование:

AES, Пароль PSK: 12345678.

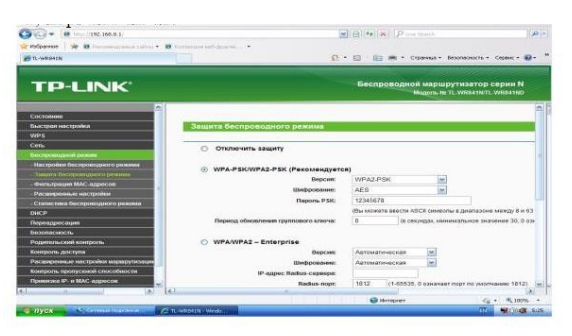

Рисунок 5 - Настройка режима

Нажмите сохранить. Роутер настроен.

2) Выполните подключение и настройку Wi-Fi адаптеров. Для этого вставьте в USB-порт компьютера A USB Wi-Fi адаптер; в PCI порт компьютера Б - PCI Wi-Fi адаптер; в USB-порт компьютера B - USB Wi-Fi адаптер.

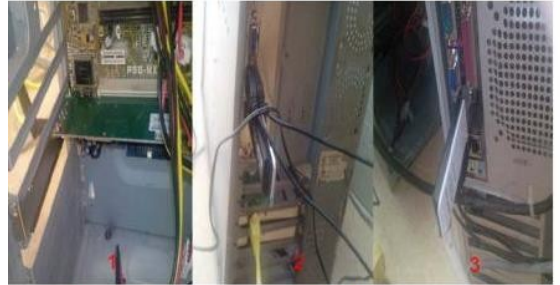

Рисунок 6 - Установка Wi-Fi адаптеров

На каждом компьютере установите драйвер (если потребуется). 3) Создайте беспроводную сеть. Подключите все компьютеры к wi-fi маршрутизатору. Для этого на компьютере А (Win7) зайдите в Пуск->Панель управления->Центр управления сетями и общим доступом. В левой части экрана нажмите на вкладку Изменение параметров адаптера.

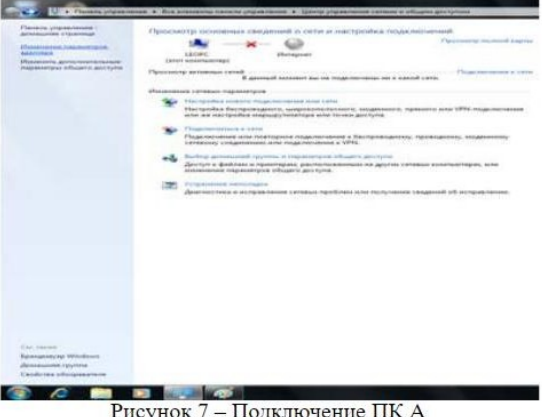

Нажмите на «Беспроводное сетевое соединение». В появившемся окне подключений выберите нашу сеть и нажмите кнопку Подключение. Введите ключ безопасности и нажмите кнопку Ок. Сеть подключена.

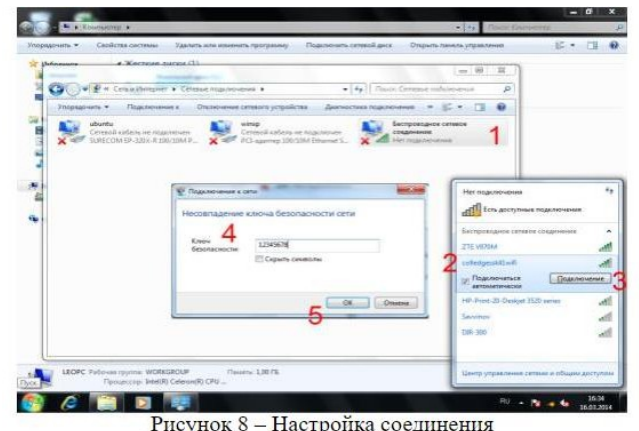

Настройте компьютер В. Для этого нажмите в верхнем правом углу на значок подключений, поставьте галочку на «Enable WI-FI». Далее нажмите на подключение «colledgessk41wi-fi». Введите пароль сети и нажмите кнопку «connect».

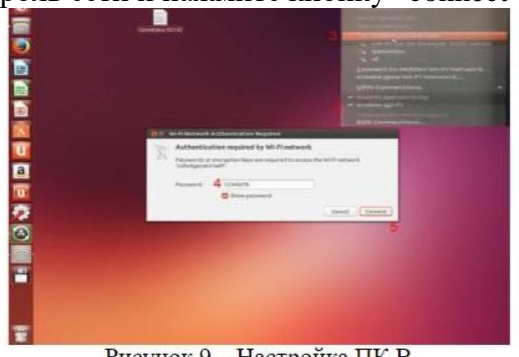

Рисунок 9 - Настройка ПК В

Все три компьютера подключены к сети.

4) Для проверки работоспособности сети возьмите у преподавателя программу wi-fi file transfer и установите к себе на смартфон. Запустите программу и нажмите старт. Далее на любом из ПК введите в браузерную строку адрес программы (отобразится на экране смартфона). После того нажмите обзор и выберите любой файл для передачи.

### **Практическое занятие № 15**

### **Тема:** Настройка Wi-Fi маршрутизатора

Пример 1. Легкая (полуавтоматическая) настройка беспроводного маршрутизатора TL-WR1043ND

Мы подключим к WI-FI *маршрутизатор* TP-LINK, точнее – модель TL-WR1043ND (рис. 1 - 3). Это современное устройство, у которого максимальная скорость беспроводного соединения: 300 Мбит/сек, а скорость портов 1000 Мбит/сек.

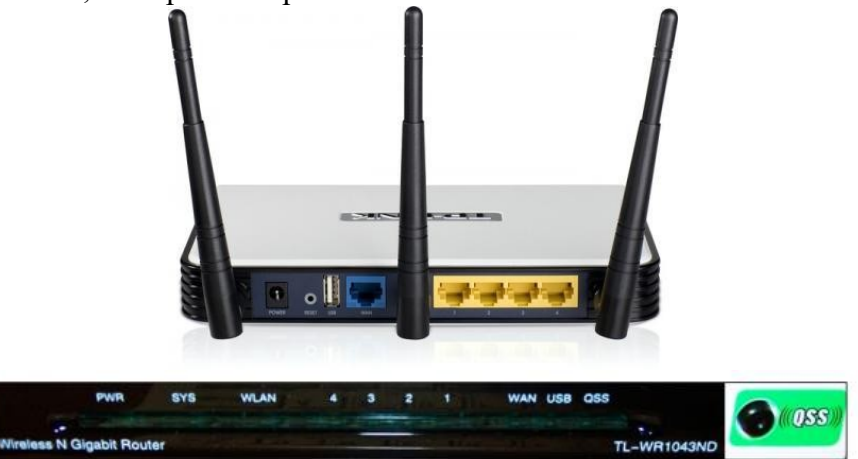

Рисунок 2 - Передняя панель беспроводного маршрутизатора TL-WR1043ND

Светодиодные индикаторы и кнопка-*индикатор* QSS (быстрая настройка параметров безопасности):

· PWR – питание. Индикатор выкл - питание отключено, вкл - питание включено.

· SYS – система. Вкл. - загрузка исходных параметров или системная ошибка. Мигает устройство работает в нормальном режиме. Выкл. - системная ошибка.

· WLAN – бсспроводная сеть. Выкл. - функция беспроводной передачи данных отключена. Мигает - функция беспроводной передачи данных включена.

· WAN (Интернет), LAN (Локальная сеть) 1-4. Выкл. - у порта нет подключенных устройств. Вкл. - к порту подключено устройство, но оно неактивно. Мигает - к порту подключено устройство и оно активно.

· QSS - быстрая настройка параметров безопасности. Медленно мигает - беспроводное устройство производит подключение к сети через функцию QSS. Этот процесс занимает примерно две минуты. Вкл. - беспроводное устройство было успешно подключено к сети посредством функции QSS. Быстро мигает - не удалось подключить беспроводное устройство к сети посредством функции QSS.

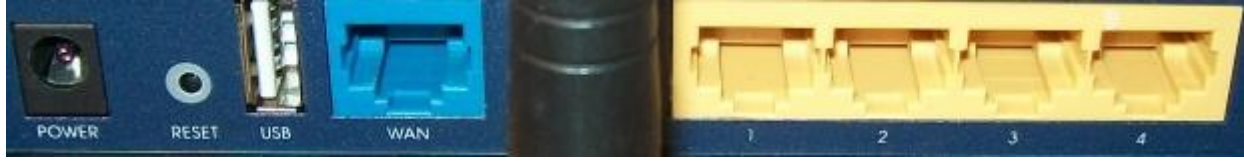

Рисунок 3 - Задняя панель беспроводного маршрутизатора TL-WR1043ND На задней панели расположены следующие элементы:

· POWER - разъем для подключения питания от адаптера питания, входящего в комплект поставки беспроводного маршрутизатора TL-WR1043ND

· RESET – кнопка сброса конфигурации роутера для его возврата к заводским настройкам. При помощи иголки нажмите и удерживайте кнопку Reset 5 секунд, затем подождите, пока маршрутизатор выполнит перезагрузку.

· USB - разъем для подключения устройства хранения данных или, например, принтера.

· WAN синяя розетка RJ-45 для подключения DSL/кабельного модема или сети Интернет (порт для подключения Сети от провайдера).

· Антенна Wi-Fi черного цвета служит для беспроводного получения и передачи данных.

· 1,2,3,4 (LAN) – розетки RJ-45 желтого цвета для подключения маршрутизатора к компьютерам локальной сети.

Итак, наш беспроводный роутер подключен к электросети, от него идет *витая пара* на стационарный ПК (патчкорд входит в комплект поставки), а Wi-Fi мы будем использовать, чтобы подключить ноутбук. Настройку роутера можно производить как на стационарном ПК (десктопе), так и со стороны ноутбука. Или там, или там нужно выполнить команду Панель Управления – Центр управления сетями и общим доступом – Настройка нового подключения или сети-Создание и настройка новой сети (рис. 4).

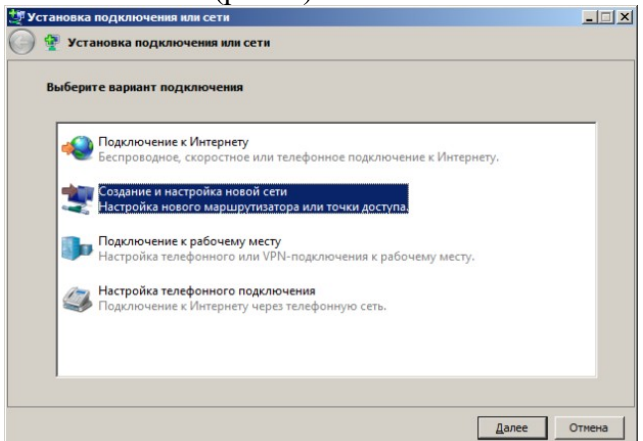

Рисунок 4 - Окно Установка подключения или сети

Нажимаем на кнопку Далее, видим наше беспроводное устройство (рис. 5).

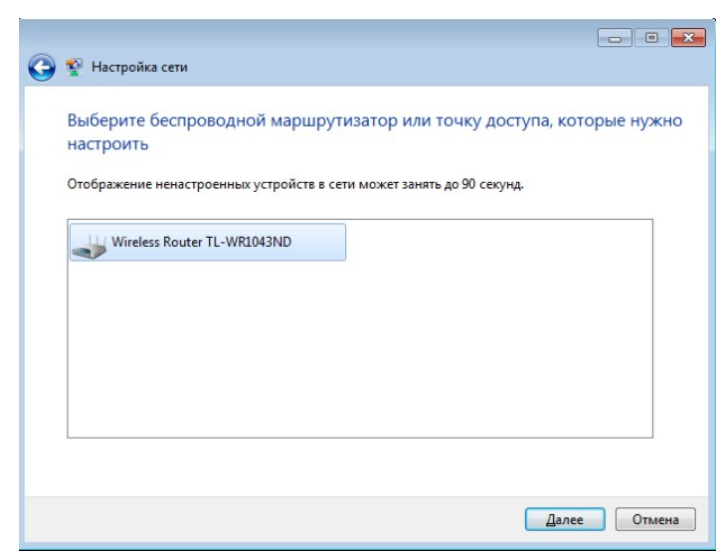

Рисунок 5 - Обнаружение точки доступа прошло нормально

Следующим этапом необходимо вести PIN-код с этикетки на маршрутизаторе (рис. 6 и рис. 7).

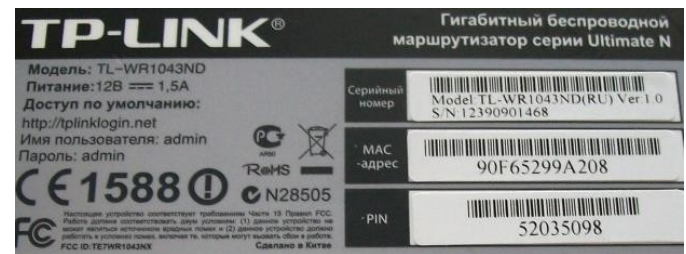

 $\overline{a}$ 

Рисунок 6 - На этикетке маршрутизатора читаем PIN-код

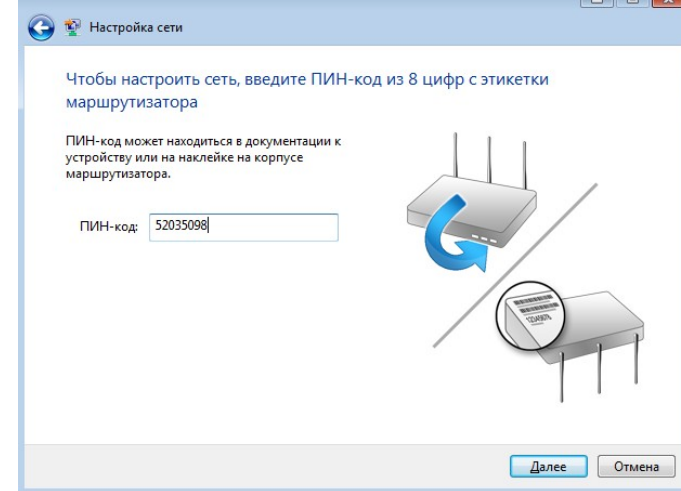

Рисунок 7 - Вводим PIN-код в окно Настройка сети

После нажатия на кнопку Далее следует согласиться с рекомендуемыми настройками точки доступа или задать свои (имя беспроводной сети, *пароль* для доступа к сети, уровень безопасности и тип шифрования) – рис. 8.

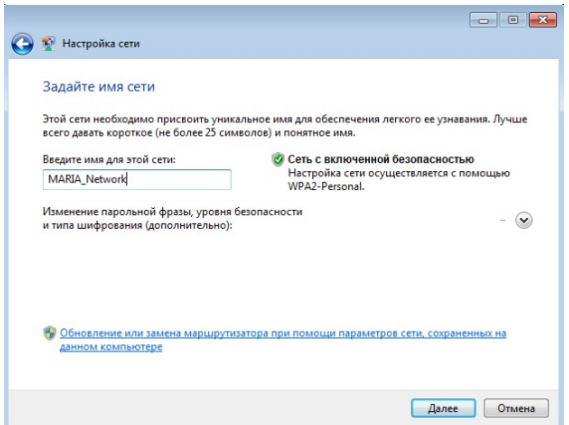

Рисунок 8 - Вводим имя сети (его придумываем сами)

После нажатия кнопки Далее произойдет настройка точки доступа (беспроводного маршрутизатора), генерация ключа безопасности и подключение нашего ноутбука к беспроводной сети (рис. 9 и рис. 10).

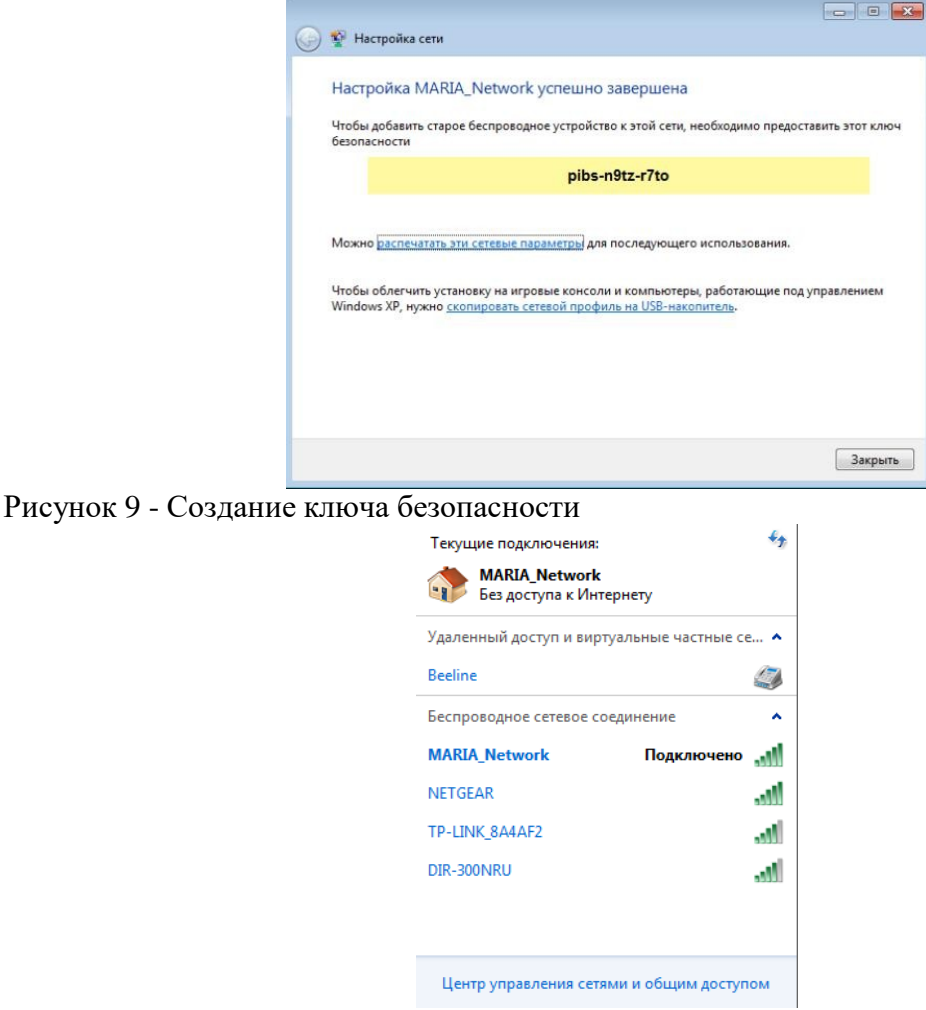

Рисунок 10 - Беспроводное соединение подключено Примечание

Модель TL-WR1043ND имеет кнопку быстрой настройки защиты (QSS) для автоматической передачи ключа шифрования клиентскому устройству с такой же функцией. Поэтому, при подключении к нашей беспроводной сети нового компьютера под управлением Windows 7 (их может быть до 20 шт.), можно не вводить ключ безопасности, а просто нажать на эту кнопку на маршрутизаторе. Подключение к беспроводной сети произойдет автоматически (рис. 11).

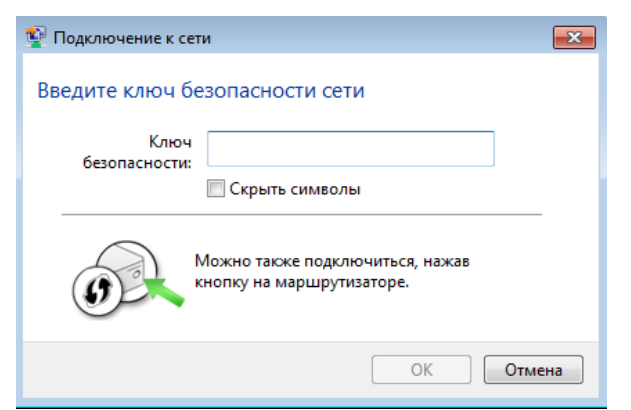

Рисунок 11 - Окно ввода ключа безопасности

Пример 2. Настройка на работу в Интернет Wi-Fi роутера Net Gear JWNR2000 в ручном режиме

В этой работе мы изучим, как можно с помощью Wi-Fi роутера подключить к *Интернет* два ПК: стационарный и ноутбук. Порты и индикаторы роутера приведены на рис. 12.

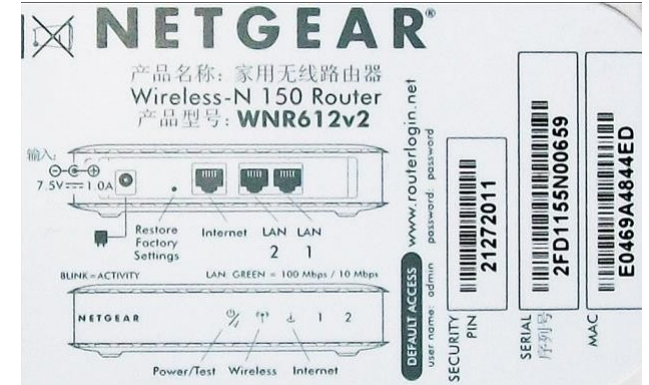

Рисунок 12 - Обозначение портов и инкикаторов роутера Net Gear JWNR2000 Характеристики этой модели маршрутизатора для выделенной линии таковы:

- · Частота 2,4 Ггц
- · Режимы Infrastructure, WDS-Bridge
- · Кнопки Reset, WPS

Примечание

Кнопка *WPS* нужна для упрощения процесса настройки беспроводной сети. Нажатие *WPS* автоматически обозначает имя сети и задает *шифрование*, для защиты от несанкционированного доступа в *сеть*, при этом нет необходимости вручную задавать все параметры.

- · Индикаторы LAN, Power, WLAN, WPS
- · Порты Fast Ethernet 4 порта 10/100 Мбит/сек
- · Порты WAN 1 порт RJ-45
- · Управление Веб-интерфейс, GUI, SNMP
- · Firewall фильтрация по MAC-адресу, фильтрация пакетов, защита от DoS-атак
- · Поддержка схем обеспечения безопасности беспроводной передачи WPA2-PSK;

WPA-PSK; TKIP; AES; WEP-кодирование с 64- или 128-битным ключом

- · Защищенные VPN-протоколы PPTP, PPPoE
- · Получение IP-адреса Static IP, Dynamic IP
- · QoS Поддерживается
- · Поддержка WMM (Wi-Fi Multimedia) Есть
- · DMZ Поддерживается
- · NAT Поддерживается
- · DHCP-сервер Есть
- · Максимальная скорость беспроводной передачи данных 300 Мбит/сек

 $C$ тандарты беспроводной связи - IEEE 802.11n, IEEE 802.11g, IEEE 802.11b Шаг 1 - Настройка стационарного ПК для ОС Windows XP Подключаем роутер согласно схеме на рис. 13.">

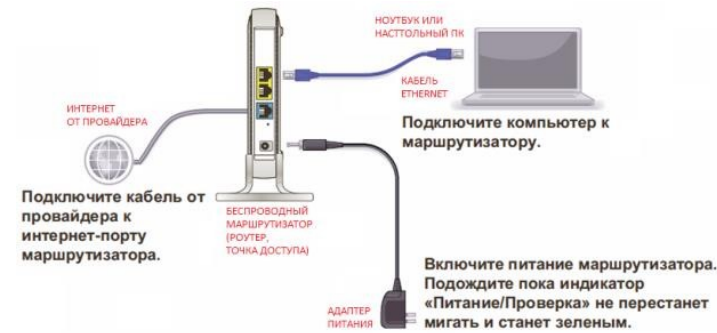

Рисунок 13 - Схема подключения устройств беспроводной сети к точке доступа Далее нужно настроить протокол ТСР/IР как на рис. 14.

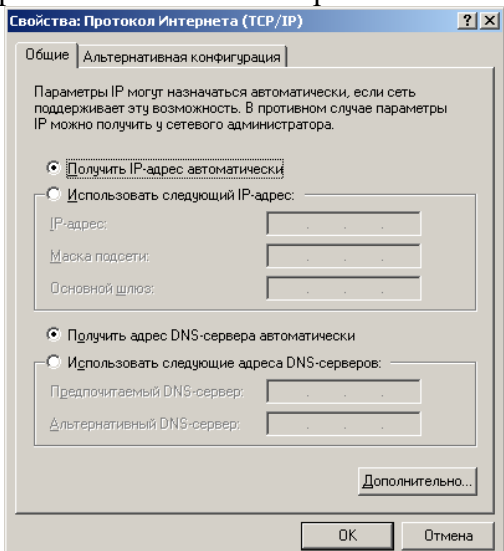

Рисунок 14 - Настройка протокола Интернет

Затем введите в браузере 192.168.1.1 и получите следующее окно (рис. 15). Вводим сюда Имя пользователя и Пароль (они написаны на этикетке роутера - см. рис. выше"/>).

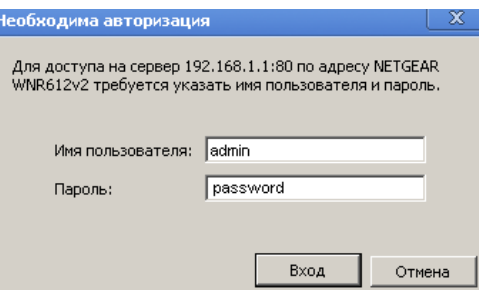

Рисунок 15 - Окно входа на сервер 192.168.1.1

После нажатия на кнопку Вход откроется окно Основные настройки. В программе имеется Мастер установки, но он здесь не очень хорош, поэтому лучше воспользоваться ручной настройкой роутера (рис. 16).

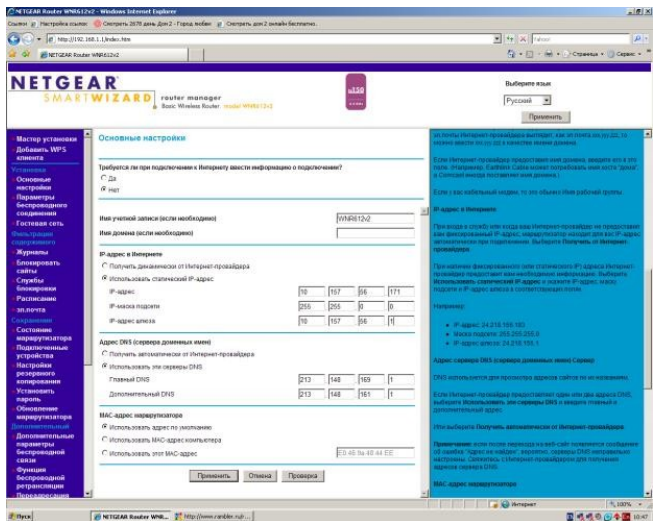

Рисунок 16 - Эти данные вводите в соответствии с договором провайдера Интернет

В данное окно вводим IP-адрес, IP-маску подсети и IP-адрес шлюза из договора с провайдером. Нажимает на кнопку Применить - появляется другое окно Основные настройки (рис. 17).

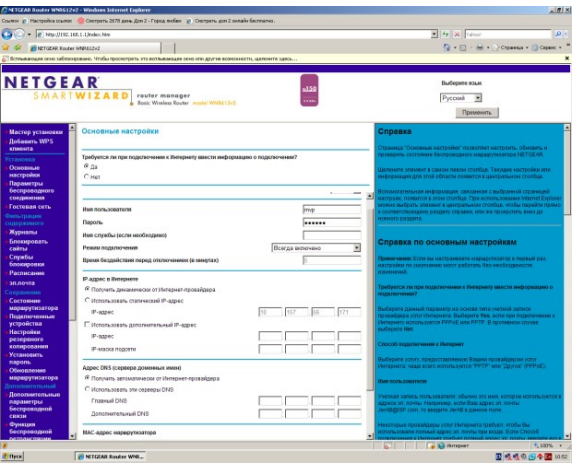

Рисунок 17 - Окно основные настройки

Злесь  $\overline{B}$ соответствии  $\mathbf{c}$ договором провайдера Интернет вводим Имя пользователя и Пароль. В этом окне же окне следует в списке Поставщик услуг Интернета выбрать протокол РРРоЕ (рис. 18). Нажимаем Применить.  $\sim$ 

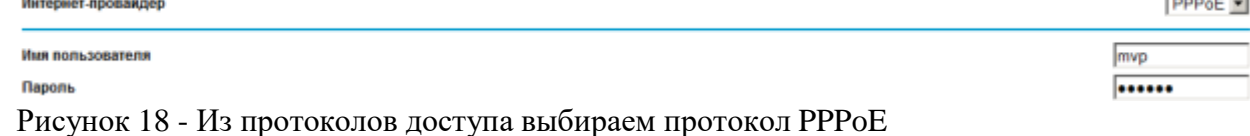

После обновления параметров роутера в поле Сохранение найдите опцию Установить пароль и замените *пароль* по умолчанию, т.е. password на какой-либо свой, например, quthor. Далее настройте окно Параметры беспроводного соединения - рис. 19.

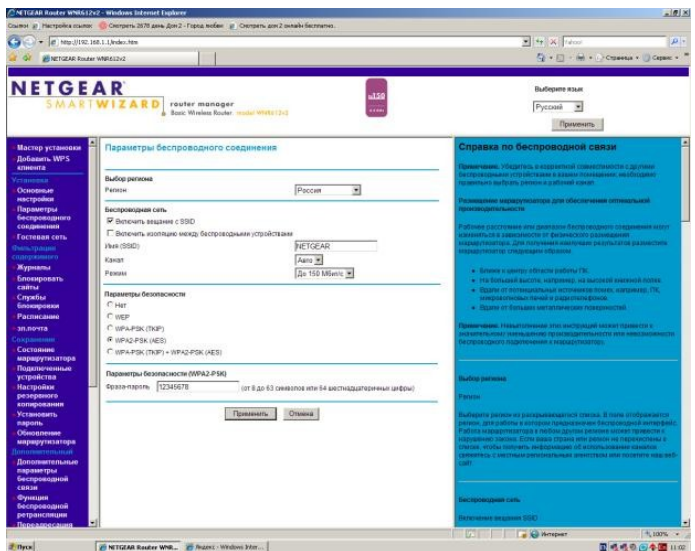

Рисунок 19 - Окно Параметры беспроводного соединения Примечание

SSID – название беспроводной сети

Фраза – *пароль* здесь задана 12345678, но лучше ввести что-либо более сложное. Совет

Для замены пароля наберите 192.168.1.1., введите *admin* и quthor, выберите команду Параметры беспроводного соединения и введите новый *пароль*, например, masha+vova=love

ШАГ 2 – Настройка Wi-Fi сети на ноутбуке для ОС Windows 7

Настроим работу Wi-Fi адаптера на ноутбуке, чтобы он смог получить *Интернет* от роутера NetGear. Выполните на ноутбуке команду Панель управления-Сеть и Интернет-Подключение к сети (рис. 20).

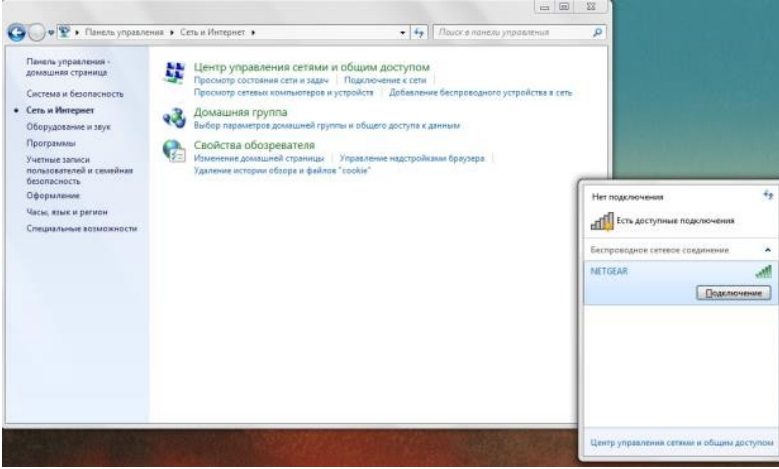

Рисунок 20 - Беспроводное сетевое соединение (роутер) ноутбук обнаружил

После нажатия на кнопку Подключение необходимо ввести фразу-*пароль* ключа безопасности (в нашем случае 12345678 или, если вы этот *пароль* изменили, то masha+vova=love) и *Интернет* на ноутбук будет подключен. *Интернет* запускается через любой *браузер* как при включенном стационарном ПК, так и без оного. Лишь бы роутер был включен.

Настольная всенаправленная 8дБи антенна TL-ANT2408C

Беспроводная настольная антенна TL-ANT2408C работает на частоте 2.4-2.5ГГц с коэффициентом усиления 8дБи и позволяет существенно увеличить дальность беспроводного сигнала и повысить качество соединения. Антенна оснащена RP-SMA штекером, что обеспечивает совместимость с большинством беспроводных устройств – рис. 21.

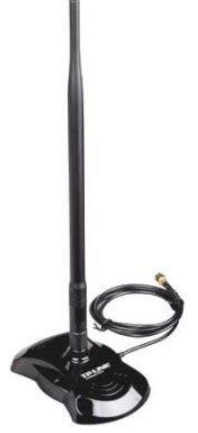

Рисунок 21 - Беспроводная антенна для роутера модели TL-ANT2408C

Замена стационарной антенны маршрутизатора (точки доступа) на TL-ANT2408C заметно увеличит силу и дальность беспроводного сигнала. Поскольку данная антенна является всенаправленной, то нет необходимости поворачивать ее в ту или иную сторону для получения более четкого сигнала – антенна получает и отправляет сигналы во всех направлениях.

Примечание

дБи (dBi) - это децибелл по сравнению с "i", то есть по отношению к изотропоному излучателю - идеальной антенне, диаграмма направленности которой представляет собой сферу, коэффициент усиления которой равен единице и КПД которой равен 100%. дБи (dBi) характеризует коэффициент усиления антенны и ее направленные свойства по сравнению с изотропным излучателем. Строго говоря, если говорят, что данная антенна имеет коэффициент усиления, например, 8 дБ, то на самом деле имеется ввиду 8 дБи.

Wi-Fi-адаптерTP-LINK TL-WN725N

Недорогой и компактный Wi-Fi-*адаптер* TP-LINK TL-WN725N показан на рис. 22.

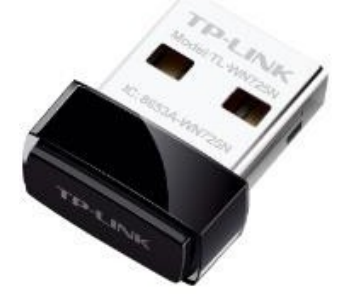

Рисунок 22 - Wi-Fi адаптерTP-LINK TL-WN725N Характеристики:

- · Стандарт беспроводной связи 802.11n, частота 2.4 ГГц
- · Макс. скорость беспроводного соединения 150 Мбит/с
- · Интерфейс подключения USB 2.0
- · Защита информации (режим шифрования данных) WEP, WPA, WPA2, 802.1x
- · Мощность передатчика 20 dBM

Примечание

дБм (dBm) - это децибелл по сравнению с "m", в данном случае по отношению к милливату. Иначе говоря, это значение того, на сколько децибелл данная мощность больше (или меньше) чем 1 мВт.

Беспроводной мини сетевой USB-адаптер (USB WLAN) TL-WN823N

Беспроводной мини сетевой *USB*-*адаптер* TL-WN823N предназначен для подключения ноутбука или настольного компьютера к беспроводной сети. Скорость беспроводного соединения до 300 Мбит/с. – рис. 23.

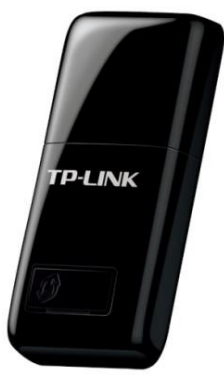

### Рисунок 23 - Адаптер TL-WN823N с кнопкой WPS

*Адаптер* имеет функцию программной точки доступа. Включив этот режим, пользователи получают совместный *доступ* к прочим Wi-Fi устройствам (ноутбуки, смартфоны или планшетники) со своих ноутбуков или персональных компьютеров с проводным подключением. *Адаптер* позволяет произвести настройку безопасности одним нажатием кнопки *WPS* (Wi-Fi *Protected Setup*). Пользователи могут моментально настроить защиту сети одним нажатием на маршрутизаторе кнопки *WPS*, после чего автоматически устанавливается соединение, защищенное режимом шифрования *WPA2*, который считается более надежным по сравнению с шифрованим *WEP*. Это не только быстрее обычной процедуры настройки безопасности, но и более удобно, так как пользователям даже не придется запоминать *пароль*.

USB-адаптер Wi-Fi TP-Link TL-WN822N

Модель TP-Link TL-WN822N хорошо справляются с поиском слабого сигнала Wi-Fi, так как имеет две мощных всенаправленных антенны с коэффициентом усиления 3 дБи (это больше, чем у стандартного ноутбука). *Адаптер* имеет кнопку QSS для быстрой настройки защищённого беспроводного соединения, а также светодиодный *индикатор* активности. *Функция* QSS (Quick *Secure Setup*) необходима для быстрой настройки защищённого беспроводного соединения. Эта *функция* является аналогом технологии *WPS* (Wi-Fi *Protected Setup*), только называется по-другому. При включённом беспроводном модуле на маршрутизаторе устройства тут же обнаруживают друг друга и запрашивают у пользователя разрешение на соединение. Вы нажимаете кнопоки QSS на маршрутизаторе и *USB*-адаптере и тем самым настраиваете защищённое с использованием алгоритмов шифрования *WPA2* соединение. Пользователю останется лишь задать желаемый *пароль* (рис. 24).

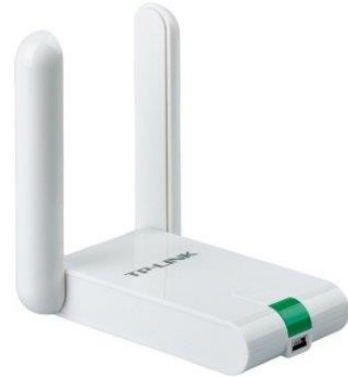

Рисунок 24 - USB-адаптер Wi-Fi TP-Link TL-WN822N Характеристики адаптера:

- · Стандарты IEEE 802.11b/g/n (300 Мбит/с)
- · Порты 1 x Mini-USB
- · Частотный диапазон, ГГц 2,4–2,4835
- · Антенны 2 х внешняя складная всенаправленная, 3 дБи
- · Безопасность WEP, WPA/WPA2, WPA-PSK/WPA2-PSK
- · Режимы работы Ad-Hoc/в инфраструктуре
- · Дополнительные функции поддержка Sony PSP, QSS

Пример 3. Настройка WI-FI адаптера TP-LINK Вставляем *адаптер* в *USB порт* ПК и устанавливам *драйвер* адаптера (рис. 25).

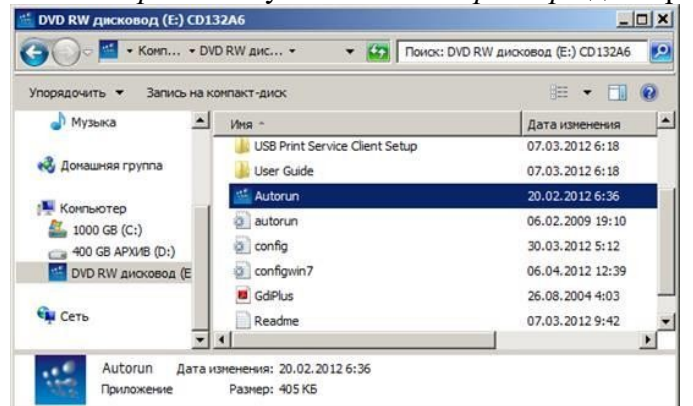

Рисунок 25 - Начинаем установку драйвера WI-FI адаптера Указываем модель адаптера (рис. 26) и начинаем его настройку (рис. 27).

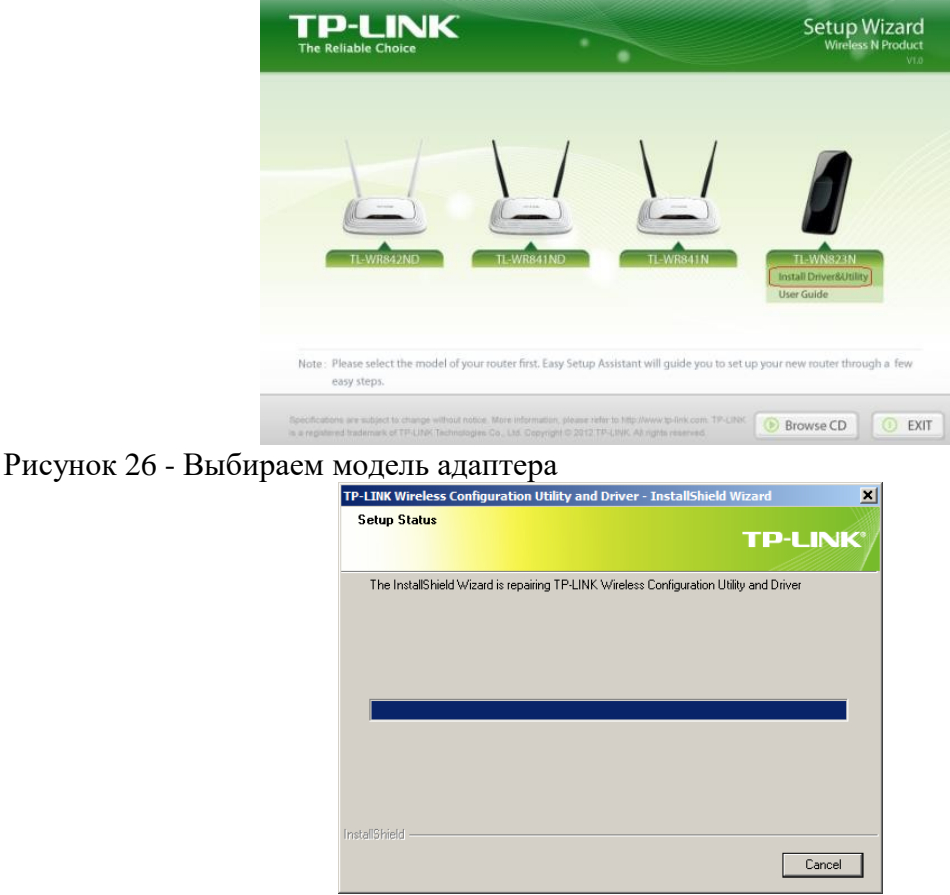

Рисунок 27 - Мастер начинает установку драйвера адатера

После установки *адаптер* обнаружит ближайшие беспроводные сети, в том числе и наш роутер TP-Link (рис. 28).

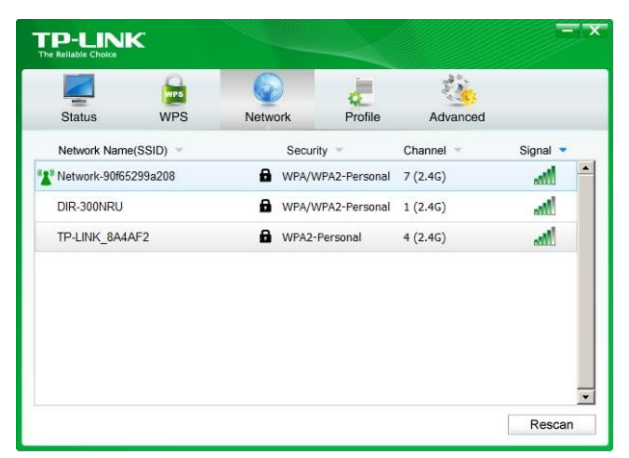

Рисунок 28 - Беспроводная сеть с точкой доступа TP-LINK обнаружена Для подключения к сети мы должны или нажать на роутере кнопку *WPS* (рис. 29) или ввести, написанный на роутере PIN-код, у нас это число 52035098 – рис. 30 и рис.31.

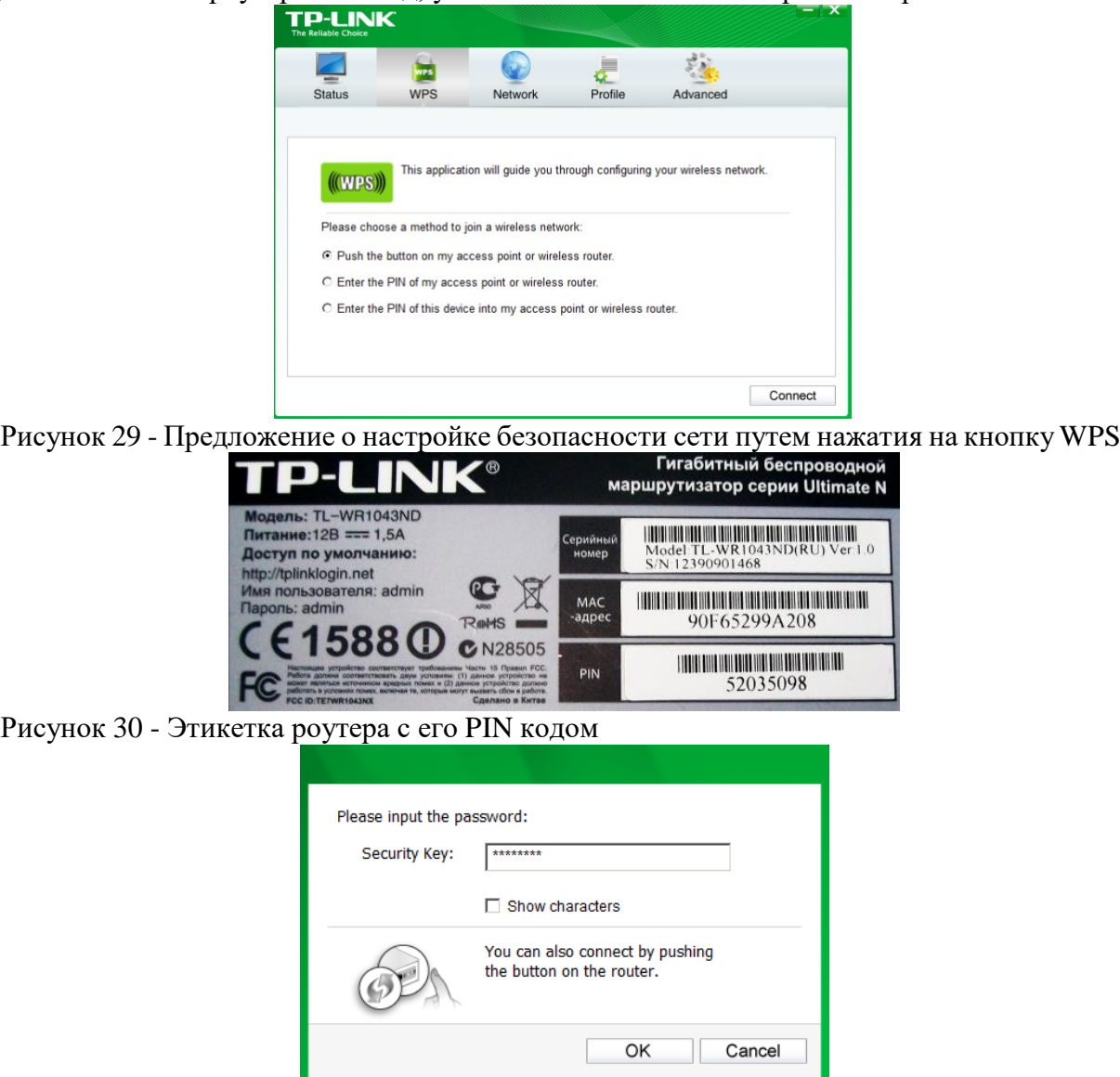

Рисунок 31- Окно ввода PIN кода Результат – беспроводная сеть настроена (рис. 32).

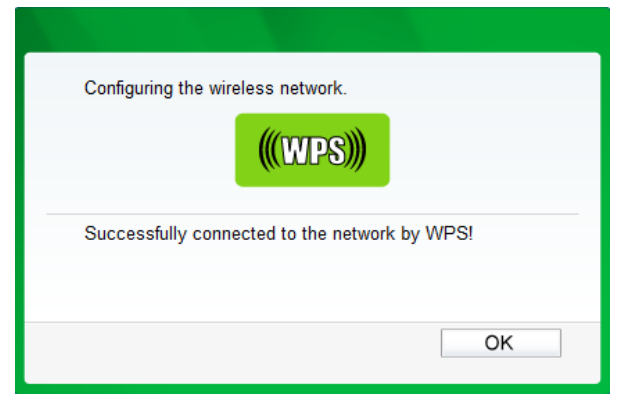

Рисунок 32 - ПК к сети Итернет подключен Выводы:

> *подпись* .  $2022 \text{ r.}$

В работе мы на практике рассмотрели работу с конкретными моделями беспроводных устройств, а именно: настройку беспроводного маршрутизатора TL-WR1043ND и Wi-Fi роутера *Net Gear* JWNR2000. Мы изучили настройку Wi-Fi сети на ноутбуке для ОС *Windows* 7. Познакомились с характеристиками настольной всенаправленной 8дБи антенны TL-ANT2408C, Wi-Fi-адаптера TP-LINK TL-WN725N, беспроводного мини сетевого *USBадаптер* (*USB WLAN*) TL-WN823N и

*USB*-адаптером Wi-Fi TP-Link TL-WN822N. К лабораторной работе прилагаются скринкасты и видеоролики.

Составители  $/$ А.Г. Баталкина /

# **ПЕРЕЧЕНЬ РЕКОМЕНДУЕМОЙ ЛИТЕРАТУРЫ**

## **1.1. Печатные и (или) электронные учебные издания (включая учебники и учебные пособия)**

1. Батаев А. В. Операционные системы и среды: учебник для студ. учреждений сред.проф. образования / А. В. Батаев, Н. Ю. Налютин, С. В. Синицын – М.: Издательский центр «Академия», 2019 – 272 с.

2. Партыка, Т. Л. Операционные системы, среды и оболочки: учебное пособие / Т.Л.Партыка, И.И. Попов. — 5-е изд., перераб. и доп. — Москва:ФОРУМ: ИНФРА-М, 2017. — 560 с. : ил. — (Профессиональное образование). [Электронный ресурс; Режим доступа [http://znanium.com\]](http://znanium.com/)

3. Гостев, И. М. Операционные системы: учебник и практикум для среднего профессионального образования / И. М. Гостев. — 2-е изд., испр. и доп. — Москва: Издательство Юрайт, 2019. — 164 с. — (Профессиональное образование). [Электронный ресурс; Режим доступа https:[//www.biblio-online.ru\]](http://www.biblio-online.ru/)

4. Нестеров, С. А. Базы данных: учебник и практикум для среднего профессионального образования / С. А. Нестеров. — Москва: Издательство Юрайт, 2019. — 230с. — (Профессиональное образование). [Электронный ресурс; Режим доступа https:[//www.biblio-online.ru\]](http://www.biblio-online.ru/)

5. Стружкин, Н. П. Базы данных: проектирование: учебник для среднего профессионального образования / Н. П. Стружкин, В. В. Годин. — Москва: Издательство Юрайт, 2019. — 477 с. — (Профессиональное образование). [Электронный ресурс; Режим доступа https:[//www.biblio-online.ru\]](http://www.biblio-online.ru/)

6. Стружкин, Н. П. Базы данных: проектирование. Практикум: учебное пособие для среднего профессионального образования / Н. П. Стружкин, В. В. Годин. — Москва: Издательство Юрайт, 2019. — 291 с. — (Профессиональное образование). [Электронный ресурс; Режим доступа https:[//www.biblio-online.ru\]](http://www.biblio-online.ru/)

7. Голицына, О. Л. Основы проектирования баз данных: учеб. пособие / О.Л. Голицына, Т.Л. Партыка, И.И. Попов. — 2-е изд., перераб. и доп. — Москва:ФОРУМ: ИНФРА-М, 2019. — 416 с.: ил. — (Cреднее профессиональное образование). [Электронный ресурс; Режим доступа [http://znanium.com\]](http://znanium.com/)

8. Гордеев, С. И. Организация баз данных в 2 ч. Часть 1: учебник для среднего профессионального образования / С. И. Гордеев, В. Н. Волошина. — 2-е изд., испр. и доп. — Москва: Издательство Юрайт, 2019. — 310 с. — (Профессиональное образование). [Электронный ресурс; Режим доступа https:[//www.biblio-online.ru\]](http://www.biblio-online.ru/)

9. Гордеев, С. И. Организация баз данных в 2 ч. Часть 2: учебник для среднего профессионального образования / С. И. Гордеев, В. Н. Волошина. — 2-е изд., испр. и доп. — Москва: Издательство Юрайт, 2019. — 513 с. — (Профессиональное образование). [Электронный ресурс; Режим доступа https:[//www.biblio-online.ru\]](http://www.biblio-online.ru/)

10. Сети и телекоммуникации: учебник и практикум для среднего профессиональногообразования / К. Е. Самуйлов [и др.]; под редакцией К. Е. Самуйлова, И. А. Шалимова, Д. С. Кулябова. — Москва: Издательство Юрайт, 2019. — 363 с. — (Профессиональное образование). [Электронный ресурс; Режим доступа https:/[/www.biblio](http://www.biblio-online.ru/)[online.ru\]](http://www.biblio-online.ru/)

11. Дибров, М. В. Компьютерные сети и телекоммуникации. Маршрутизация в ip- сетях в 2 ч. Часть 1: учебник и практикум для среднего профессионального образования / М. В. Дибров. — Москва: Издательство Юрайт, 2019. — 333 с. — (Профессиональное образование). [Электронный ресурс; Режим доступа https:[//www.biblio-online.ru\]](http://www.biblio-online.ru/)

12. Дибров, М. В. Компьютерные сети и телекоммуникации. Маршрутизация в ip- сетях в 2 ч. Часть 2: учебник и практикум для среднего профессионального образования / М. В. Дибров. — Москва: Издательство Юрайт, 2019. — 351 с. — (Профессиональное образование). [Электронный ресурс; Режим доступа https:[//www.biblio-online.ru.](http://www.biblio-online.ru/)

## **1.2. Методические издания по всем входящим в реализуемые основные образовательные программы учебным предметам, курсам, дисциплинам (модулям) в соответствии с учебным планом:**

1. Тен М.Б. МДК.01.01 Операционные системы Методические указания по выполнению практических занятий для обучающихся всех форм обучения образовательных учреждений среднего профессионального обучения специальности 10.02.05 «Обеспечение информационной безопасности автоматизированных систем» (10.00.00 ИНФОРМАЦИОННАЯ БЕЗОПАСНОСТЬ) – г. Нижневартовск: ННТ (филиал) ФГБОУ ВО «ЮГУ», 2020 [Электронный ресурс; Режим доступа: Полнотекстовая коллекция учебнометодических изданий ЮГУ]

## **1.3. Периодические издания:**

Теоретический и научно-методический журнал «Среднее профессиональное образование» + ПриложениеЭлектронные источники:

- 1. Информационно-справочная система по документам в области техническойзащиты информации [www.fstec.ru](http://www.fstec.ru/)
- 2. Информационный портал по безопасности [www.SecurityLab.ru.](http://www.securitylab.ru/)
- 3. Образовательные порталы по различным направлениям образования и тематике [http://depobr.gov35.ru](http://depobr.gov35.ru/)
	- 4. Российский биометрический портал [www.biometrics.ru](http://www.biometrics.ru/)
	- 5. Сайт журнала Информационная безопасность [http://www.itsec.ru](http://www.itsec.ru/)
	- 6. Сайт Научной электронной библиотеки [www.elibrary.ru](http://www.elibrary.ru/)
	- 7. Справочно-правовая система «Гарант» [www.garant.ru](http://www.garant.ru/)
	- 8. Справочно-правовая система «Консультант Плюс» [www.consultant.ru](http://www.consultant.ru/)

9. Федеральная служба по техническому и экспортному контролю (ФСТЭК России)[www.fstec.ru](http://www.fstec.ru/)

- 10. Федеральный портал «Информационно-коммуникационные
	- технологии вобразовании» http:/[/www.ict.edu.ru](http://www.ict.edu.ru/)
- 11. Федеральный портал «Российское образование [www.edu.ru](http://www.edu.ru/)